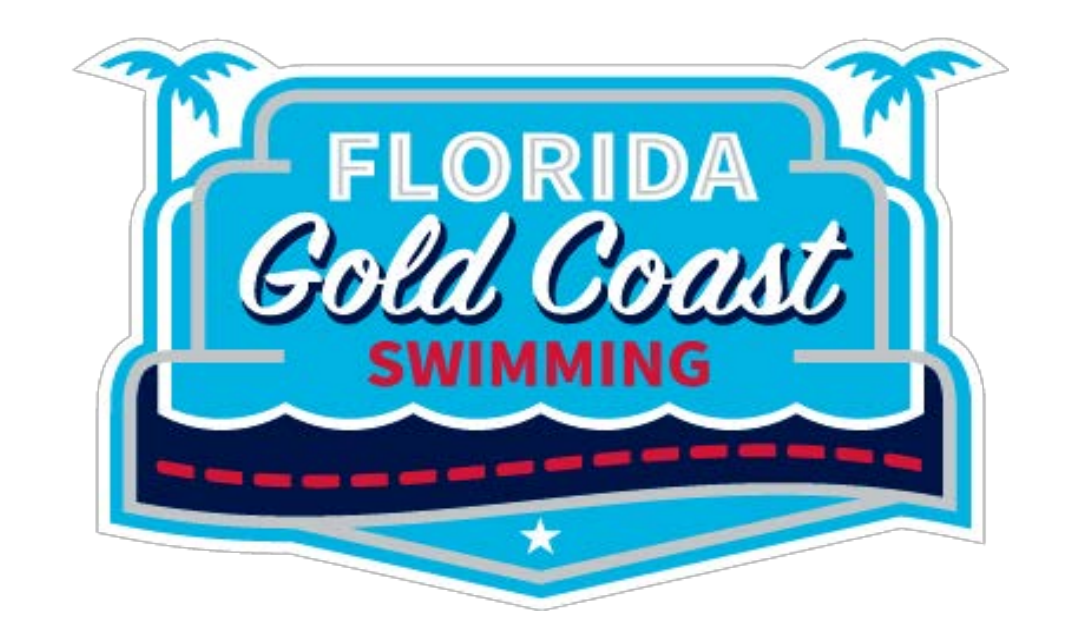

## SWIMS 3.0 Help Guide for Club Admins

**Revised: August 26, 2022**

This document and the information in it are provided in confidence, for the sole purpose of exploring business opportunities and strategy, and may not be disclosed to any third party or used for any other purpose without the express written consent of the FGC Swimming Board of Directors or its named designee.

© 2022 FGC Swimming, Inc. All Rights Reserved w | http://www.fgcswim.org **|npbcoach4@aol.com | coachchristiw@aol.com**

### Table of Contents

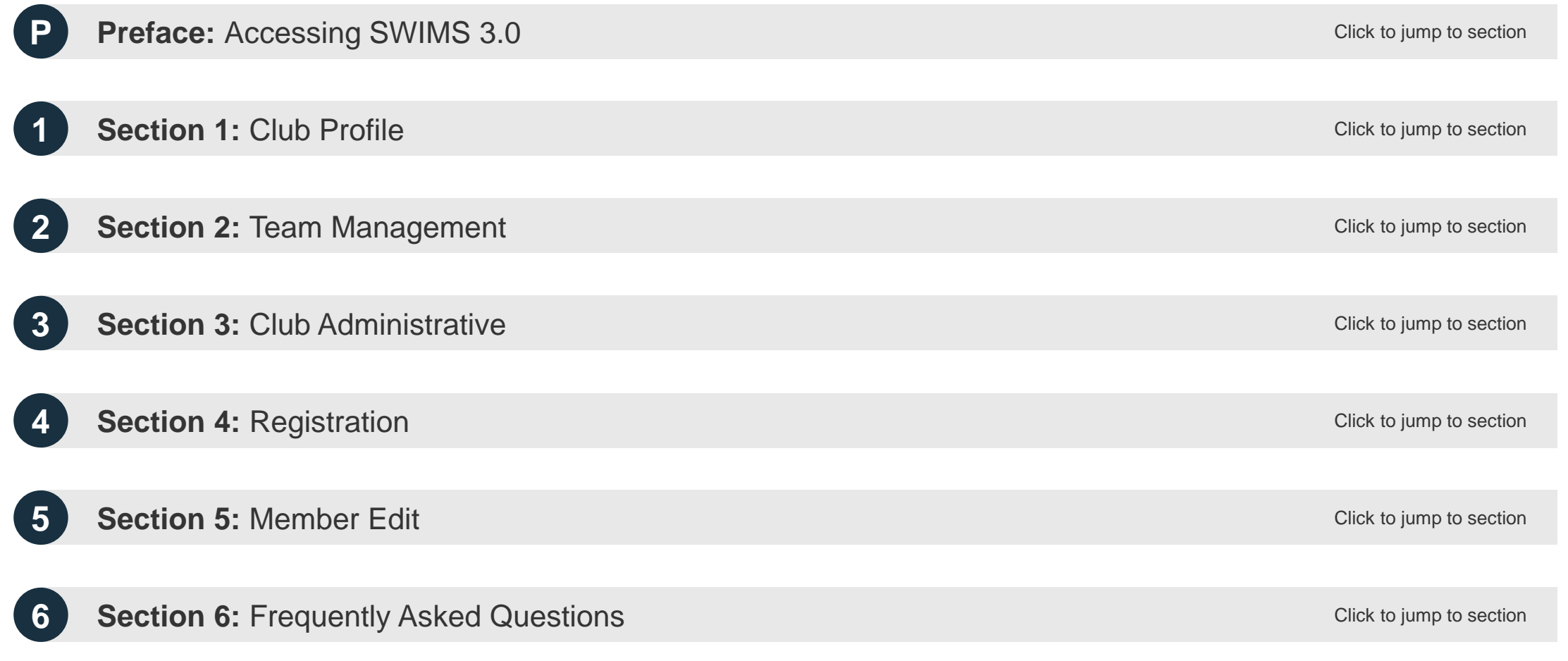

### SWIMS 3.0, Online Member Registration and Key Impact to Clubs

 $\frac{1}{\cdots}$ **SWIMS 3.0** is USA Swimming's proprietary membership and times management software, launching to the <u>eyn</u> general membership on September 1, 2022

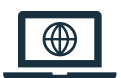

**Online Member Registration (OMR)** is a USA Swimming initiative rolled-out in tandem with SWIMS 3.0, giving members more responsibility for ensuring their profile is accurate and complete

#### **Key Impacts to Clubs**

- All members now **register and pay their USA Swimming/FGC Swimming membership fee** via the SWIMS 3.0 platform on the USA Swimming website, clubs renew via the SWIMS 3.0 platform
- Clubs are now responsible for **directly inputting and maintaining their club information through the club portal** instead of submitting updates to the LSC registrar
- Members may now **initiate club transfers through the SWIMS 3.0 member dashboard**, subject to final LSC approval
- Meet directors listed in meet announcements must be **listed in a club's staff in SWIMS 3.0 and be in good standing at the time of competition**, otherwise times from that competition will not be eligible for upload into the times database
- Registrations can **no longer be backdated** athletes must be registered and in good standing at the time of competition, clubs may no longer accept deck registrations at competitions
- Athlete protection training **no longer has a 30-day grace period** and must be completed prior to an athlete's 18th birthday
- **OME, Club Recognition, SSRP, and Swim-A-Thon** will be integrated into the SWIMS 3.0 platform

# <span id="page-3-0"></span>**PREFACE**

**Accessing SWIMS 3.0**

**T** 

### Instructions to Access SWIMS 3.0: Landing page

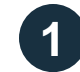

### 1 Navigate to <http://hub.usaswimming.org/landing>

This site is only accessible to USA Swimming staff, FGC Swimming staff, and club administrators and coaches until September 1, 2022. Do not provide this link to your members until further notice.

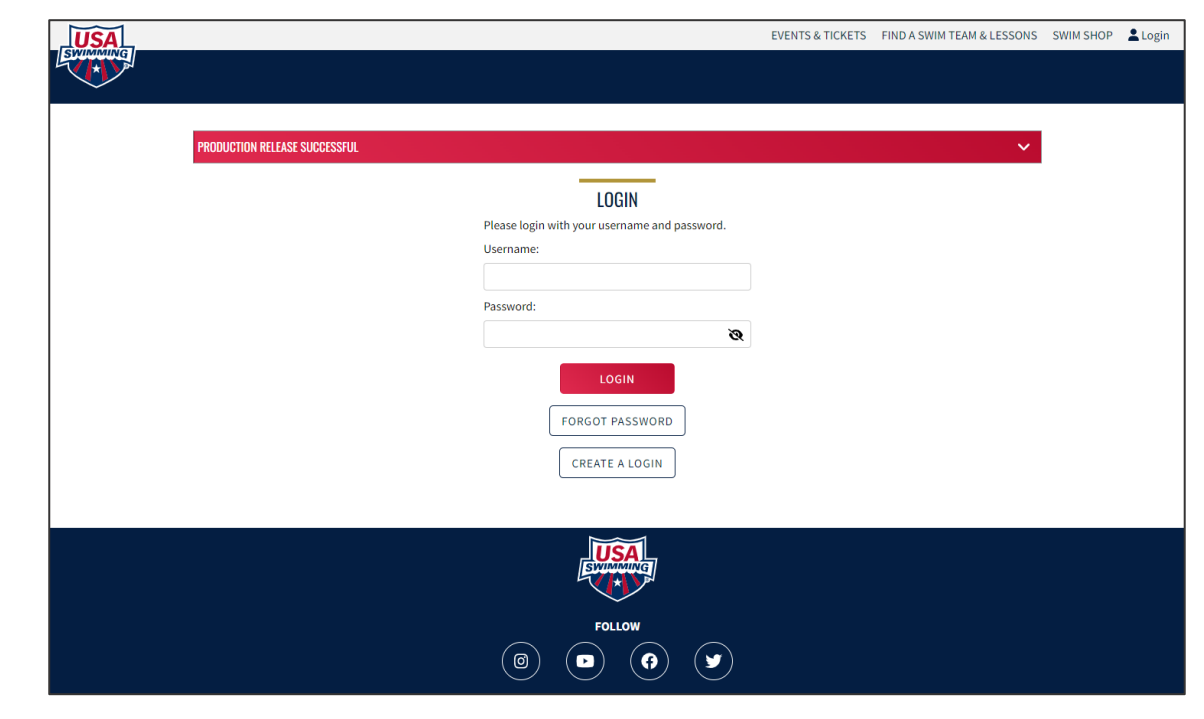

**Figure P.1.** USA Swimming SWIMS 3.0 landing page

### Instructions to Access SWIMS 3.0: Landing page

### **2 If you are a new user:** Click "Create a Login" and follow steps on the next pages

USA Swimming is discontinuing Deck Pass. All users will need to create a new account in SWIMS 3.0 upon their first time accessing the system. Your previous Deck Pass or USASwimming.org credentials will not work.

#### **If you already have an account:** Enter your username & password, and click "Login"

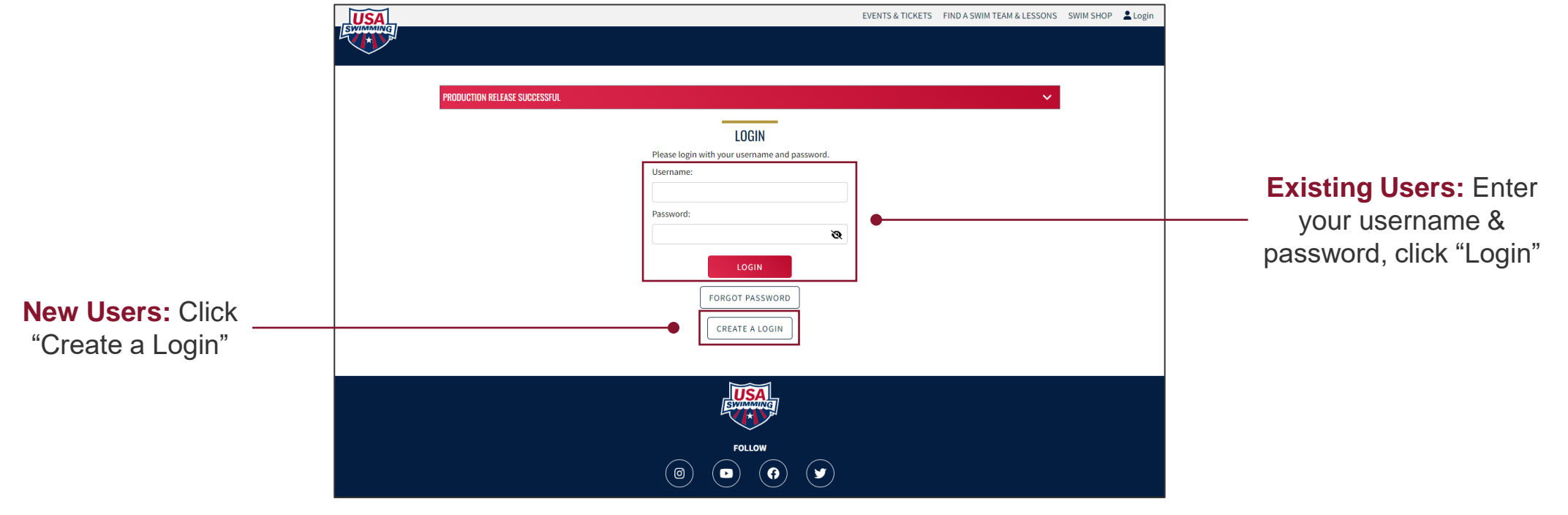

**Figure P.1.** USA Swimming SWIMS 3.0 landing page

## Instructions to Access SWIMS 3.0: Setting-up your account

*This page applies to new users only*

**3** Enter an e-mail address, select a username, and choose a password; click "Save"

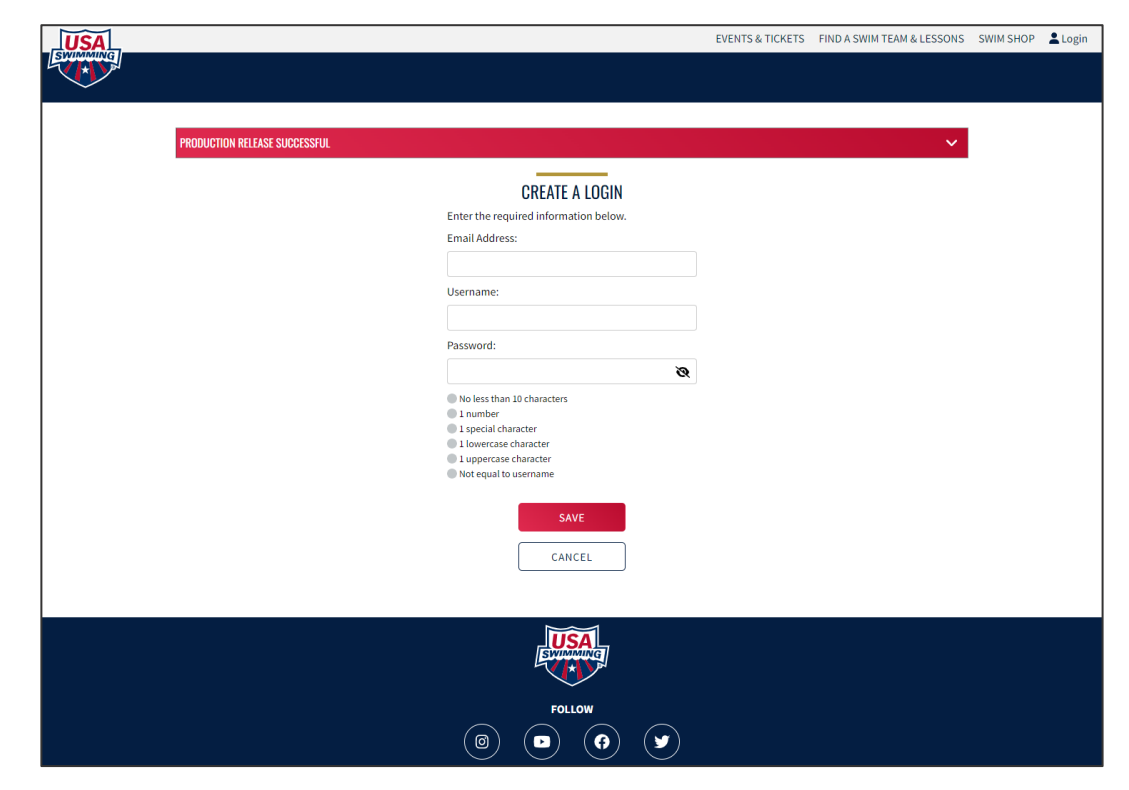

**Figure P.2.** Create an account landing page

## Instructions to Access SWIMS 3.0: Setting-up your account

*This page applies to new users only*

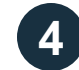

#### **4** Enter the verification code you received via e-mail

The verification code will come from "PingOne". If you do not receive your verification code, check your spam folder.

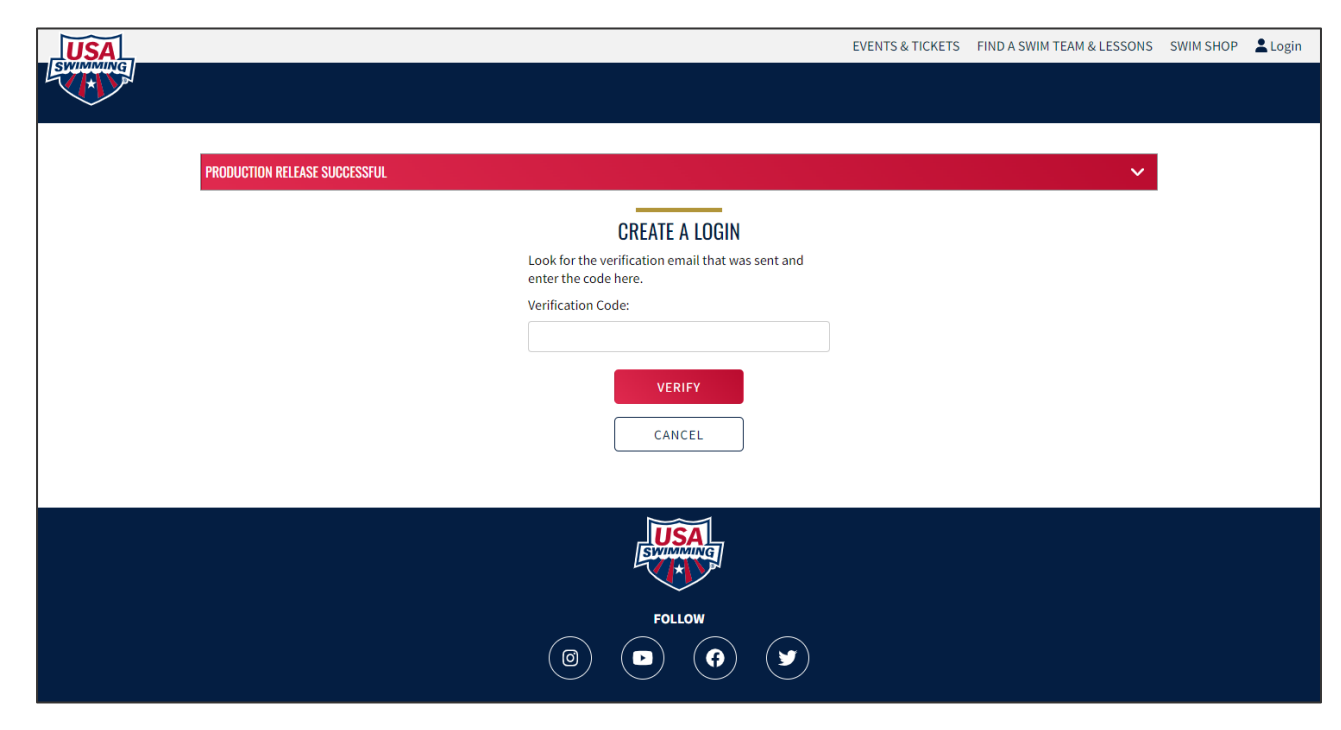

**Figure P.3.** New account e-mail verification

## Instructions to Access SWIMS 3.0: Setting-up your account

*This page applies to new users only*

**5** After verifying your e-mail address, you will be redirected to the login page. Enter your username & password, and click "Login"

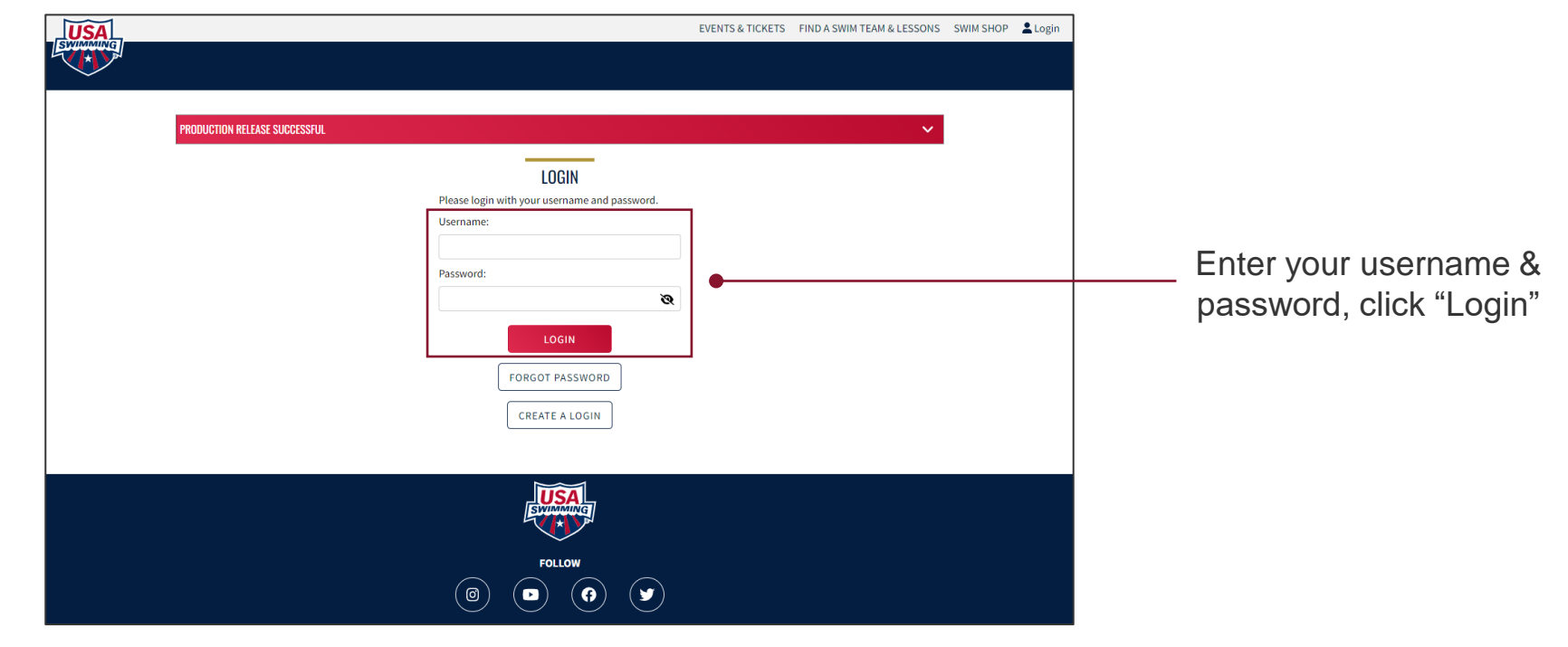

**Figure P.1.** USA Swimming SWIMS 3.0 landing page

# Instructions to Access SWIMS 3.0: Linking your membership

*This page applies to new users only*

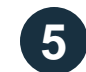

**5** At your first login, you will be required to link your membership

### **If you were ever a member of USA Swimming:**

USA Swimming has given every member a new random ID going forward. Your old ID based on name and birthday will not work.

**If you know your new Member ID** – enter it in the "Member Id" field and click "Link Account"

**If you do not know your new Member ID** – click "Request Member ID"

**If you were never a member of USA Swimming:** Click "Create New Account"

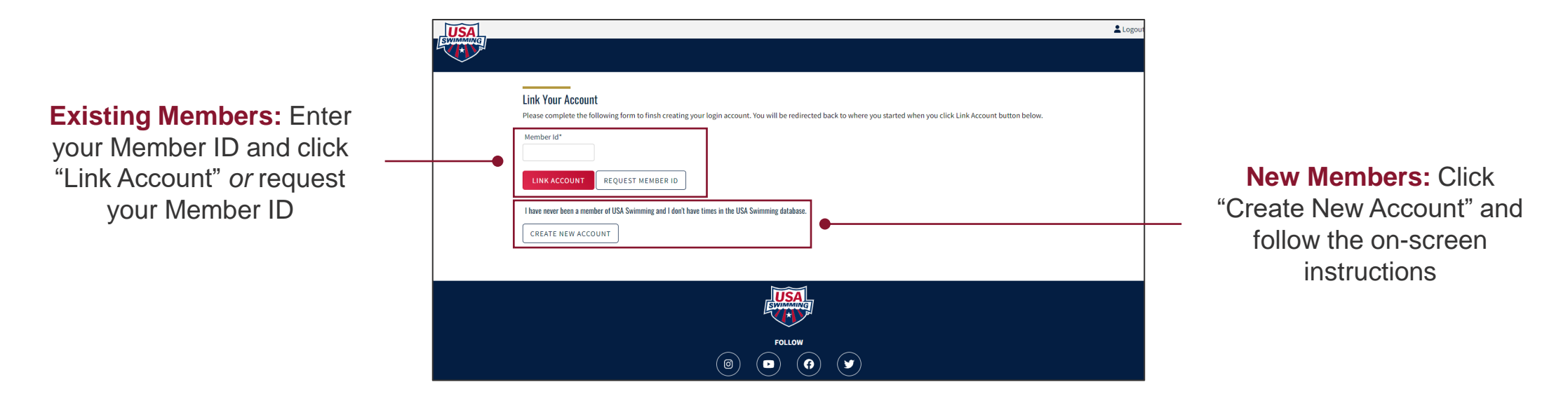

**Figure P.4.** Link membership landing page

### Instructions to Access SWIMS 3.0: Requesting your Member ID

*This page applies to new users with an existing membership who need to request their new Member ID only*

**6a** To request your Member ID, enter your first name, last name, and birth date; click "Search"

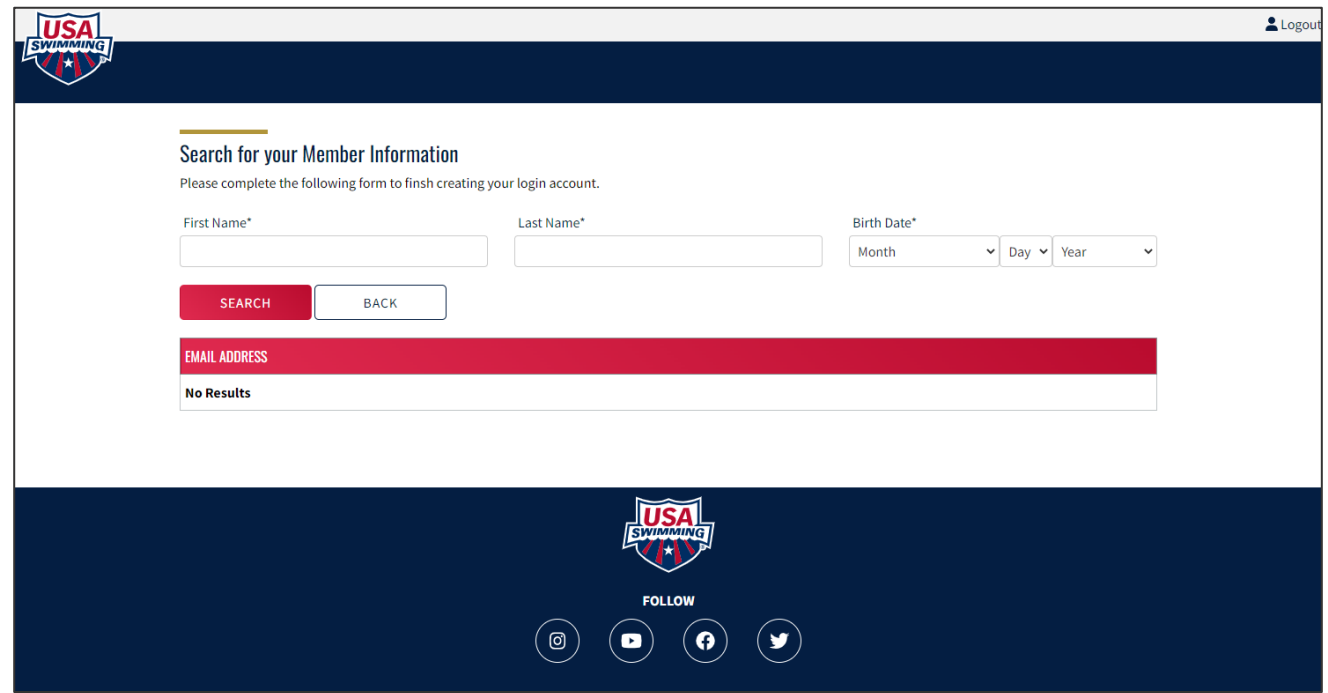

**Figure P.5.** Request Member ID landing page

### Instructions to Access SWIMS 3.0: Requesting your Member ID

*This page applies to new users with an existing membership who need to request their new Member ID only*

**6a If the system was able to locate your member record:** You will see an e-mail address populate in the search window; if the e-mail address is correct, click the envelope icon to e-mail yourself your new Member ID at that e-mail address

This e-mail may take up to an hour to arrive; check your spam folder. If you do not receive an e-mail, contact the FGC Swimming Office.

**If the system was unable to locate your member record or the e-mail address is incorrect:** Contact the FGC Swimming Office for further instructions

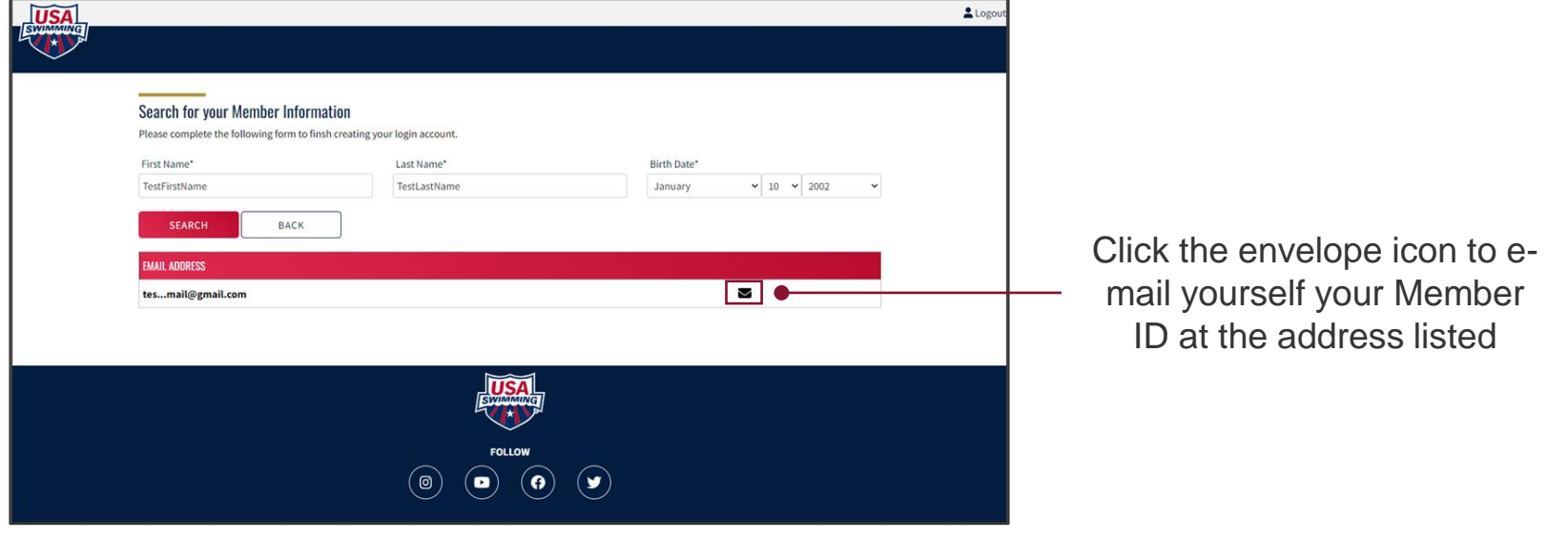

**Figure P.6.** Successful Member ID search result

### Instructions to Access SWIMS 3.0: Requesting your Member ID

*This page applies to new users with an existing membership who need to request their new Member ID only*

**6a** Once you have your member ID, enter it in the "Membership Id" field and click "Link Membership"

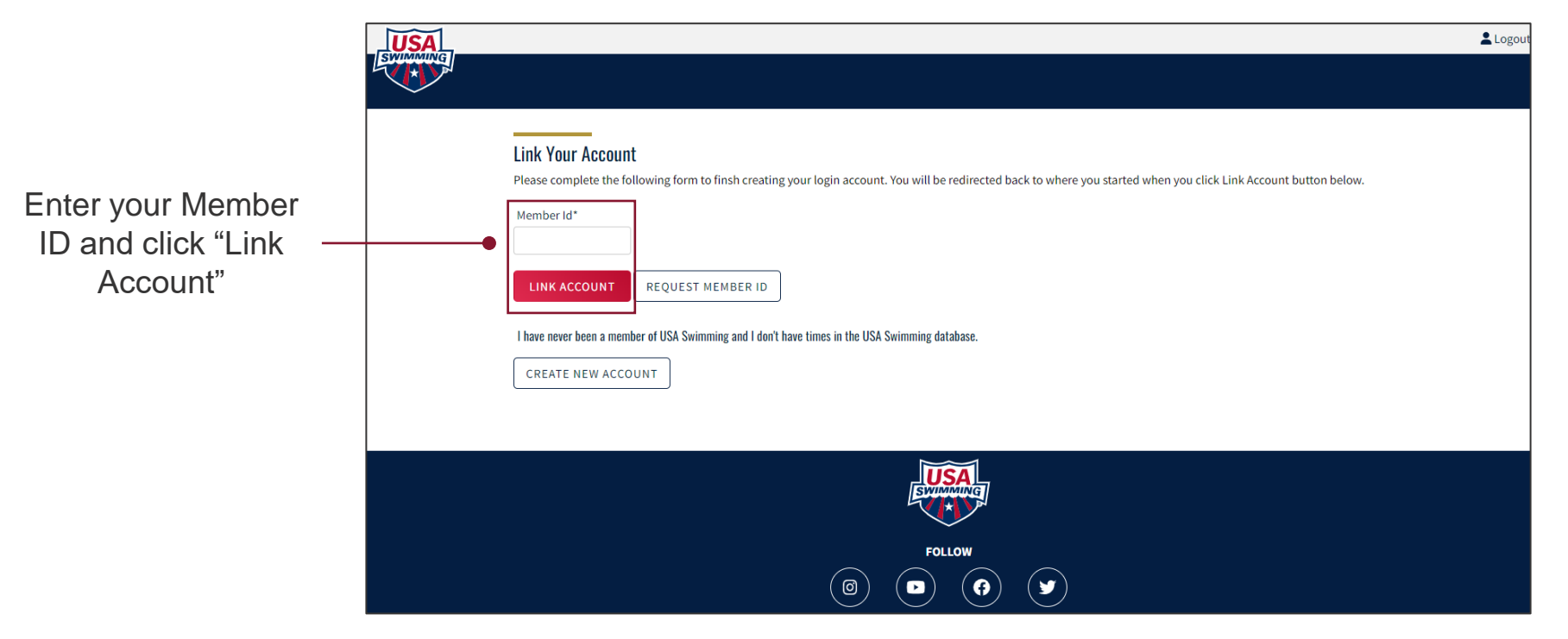

**Figure P.4.** Link membership landing page

### Instructions to Access SWIMS 3.0: Creating a new member record

*This page applies to new users without an existing membership only*

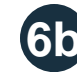

### **6b** Input the requested information and click "Save"

Only complete this step if you have never had a USA Swimming membership and have never had times from another organization in the USA Swimming database. If you are unsure, click "Back" and attempt to locate any existing membership records via the "Request Member ID" process before proceeding.

**Completing this step does not register you as a USA Swimming member; this step only creates a member record and generates your Member ID.** You will still be required to go through the registration process with your club or, if unattached, FGC Swimming.

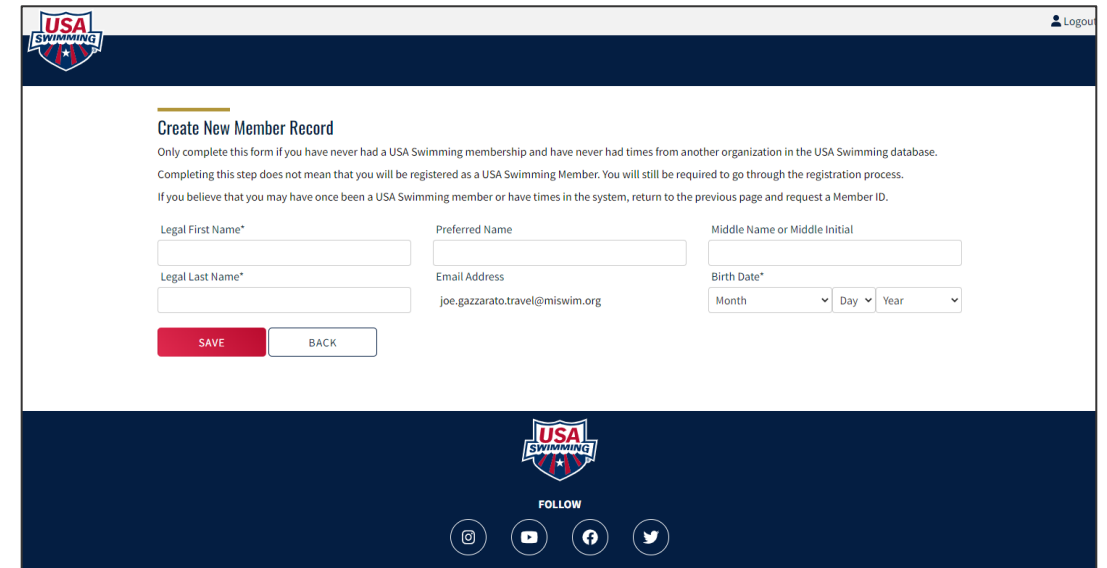

**Figure P.7.** New member record creation landing page

### Instructions to Access SWIMS 3.0: The member dashboard

Once you have successfully logged-in, you will see your new USA Swimming member dashboard

**Tip:** You can navigate back to the member dashboard by clicking "Members" → "Dashboard" at any time

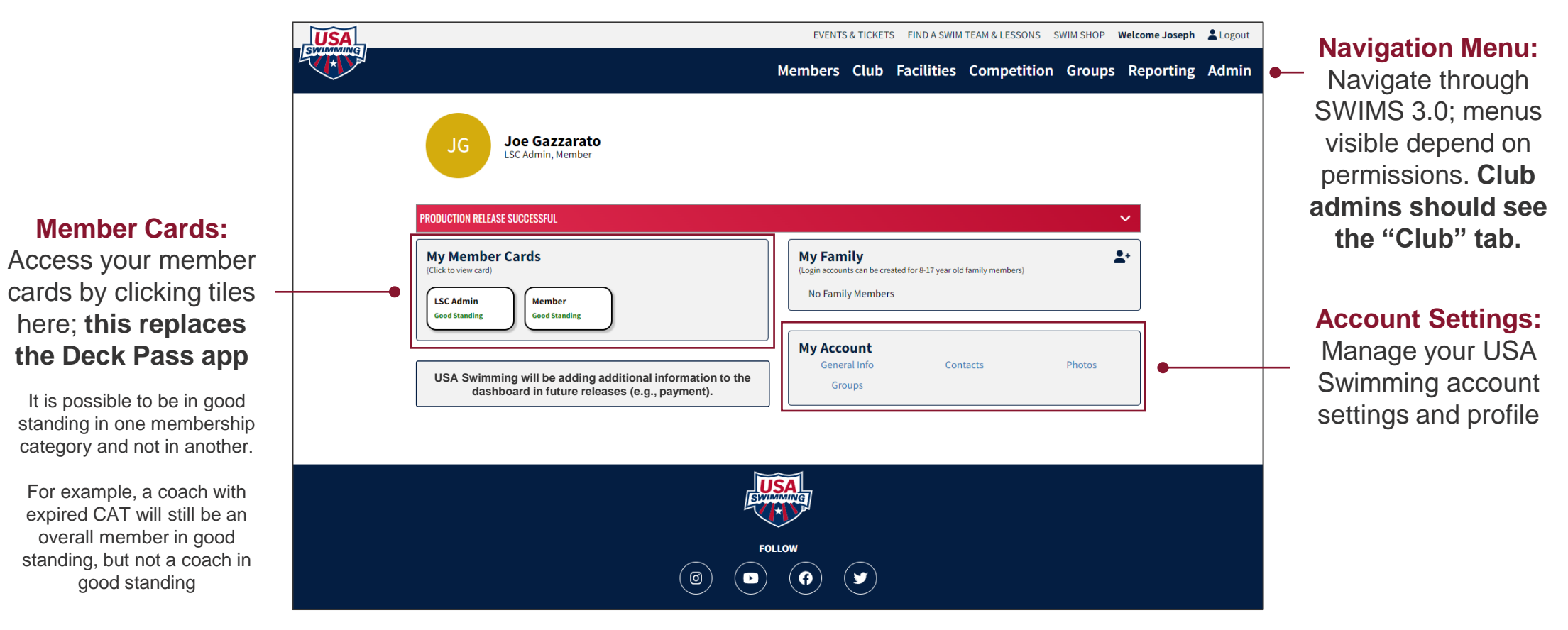

**Figure P.8.** New USA Swimming member dashboard

### Instructions to Access SWIMS 3.0: The club portal

### In SWIMS 3.0, **clubs are responsible for keeping their own information current in the system**. Clubs will do this via the new club portal.

To access your club portal, click "Club" in the navigation menu, and select "My Club" from the pop-up that appears

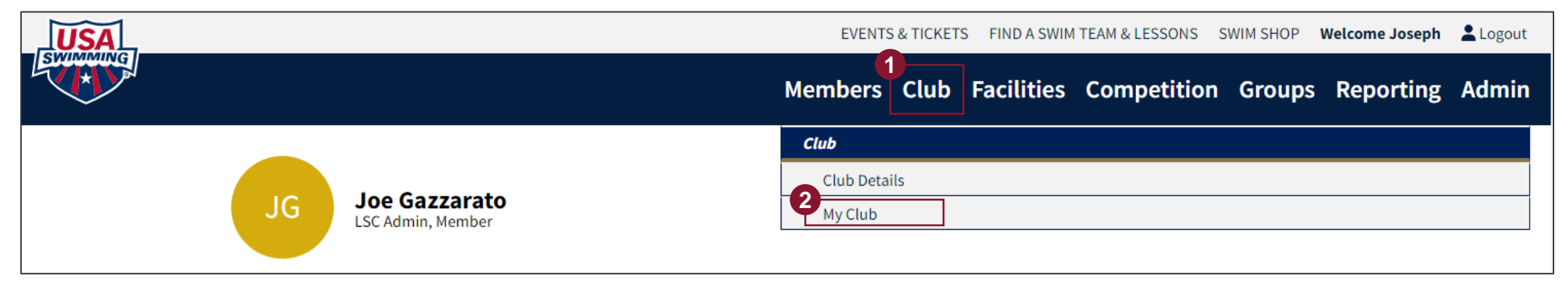

**Figure P.9.** Club navigation menu

If you do not see the "Club" tab in the navigation menu, you may not be your club's administrator or you may not be in good standing. Contact the **FGC** Swimming Office for additional assistance.

# <span id="page-16-0"></span>**SECTION 1 Club Profile**

合

### Club Profile: Summary

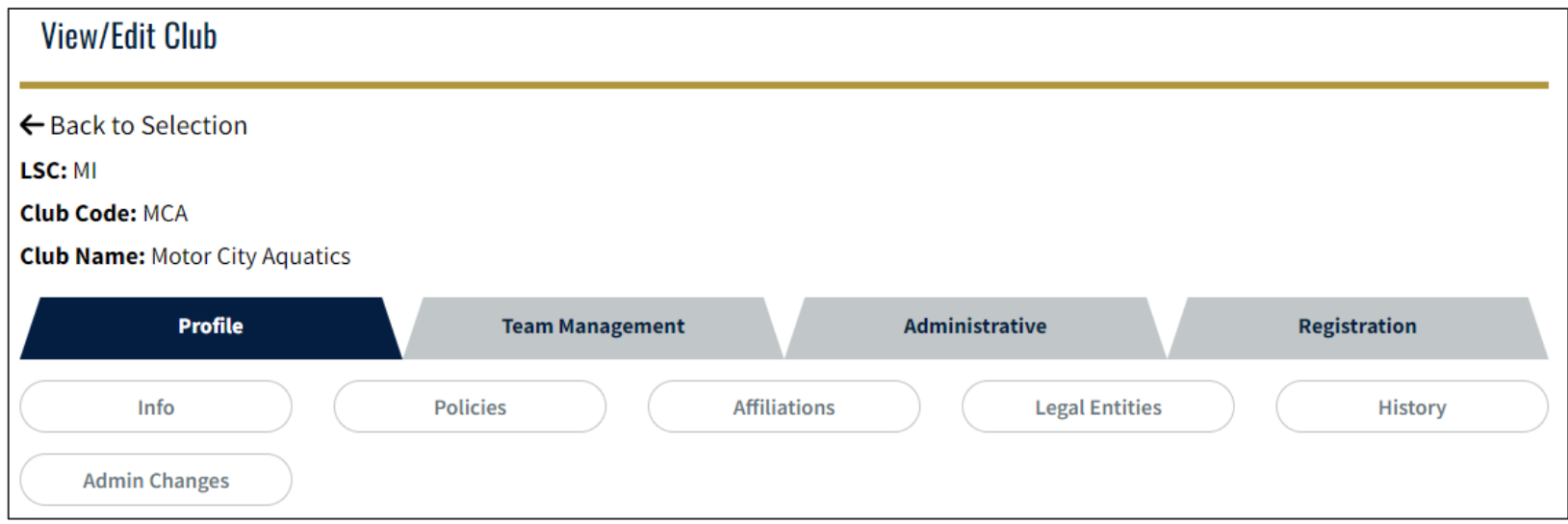

**Figure 1.1.** Club profile navigation menu

#### **The club profile section contains most documentation- or paperwork-type information about the club**

- **Info:** Basic club operational information (e.g., address, ownership type, website, etc.)
- **Policies:** Documentation of club compliance with required policies
- **Affiliations:** Record of association with other entities (e.g., school district, parks and rec, etc.)
- **Legal Entitles:** Record of club's legal entity information
- **History:** Club registration history

**Admin Changes:** For LSC use only, not visible or accessible to clubs

### Club Profile: Info

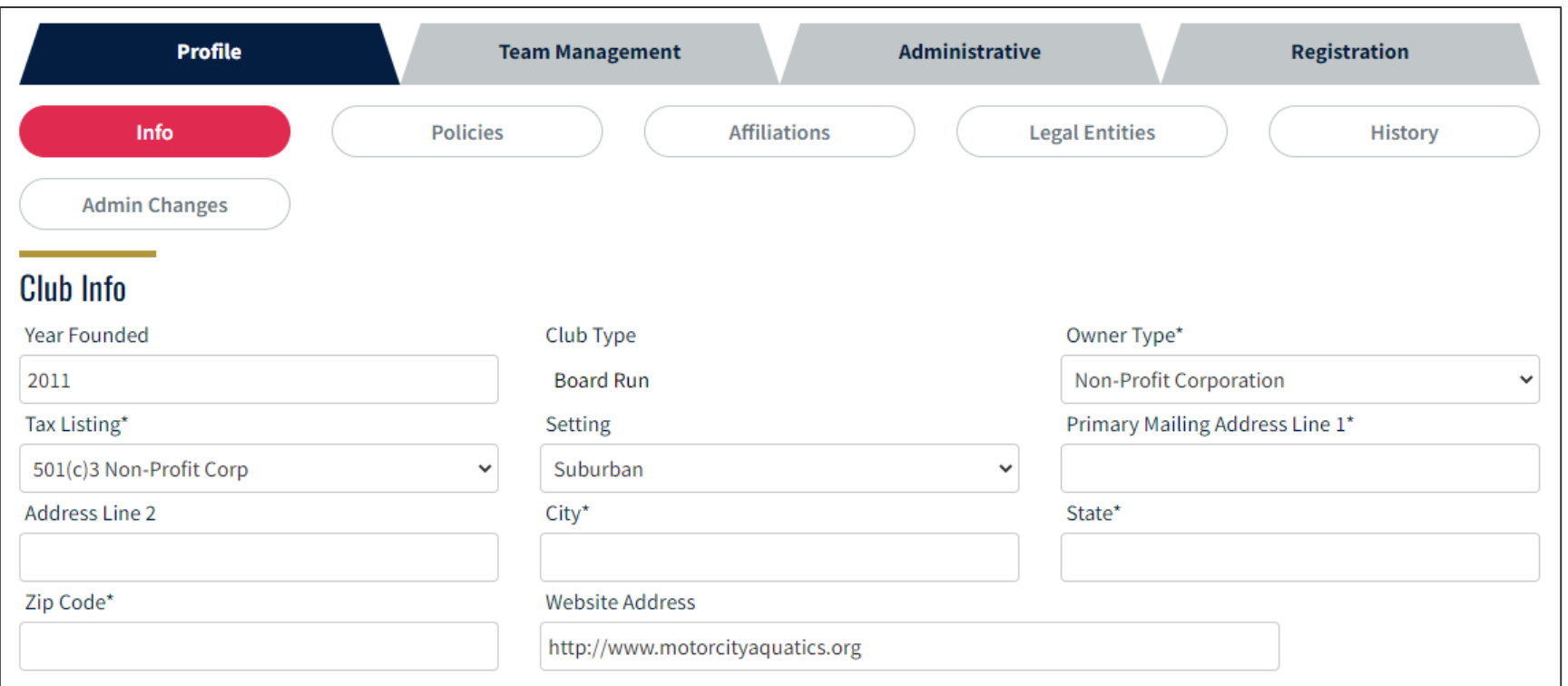

**Figure 1.2.** Club profile – info screen

- Input, update, and verify all information on the "Info" screen by September 1, 2022
- Keep information up-to-date throughout year

### Club Profile: Policies

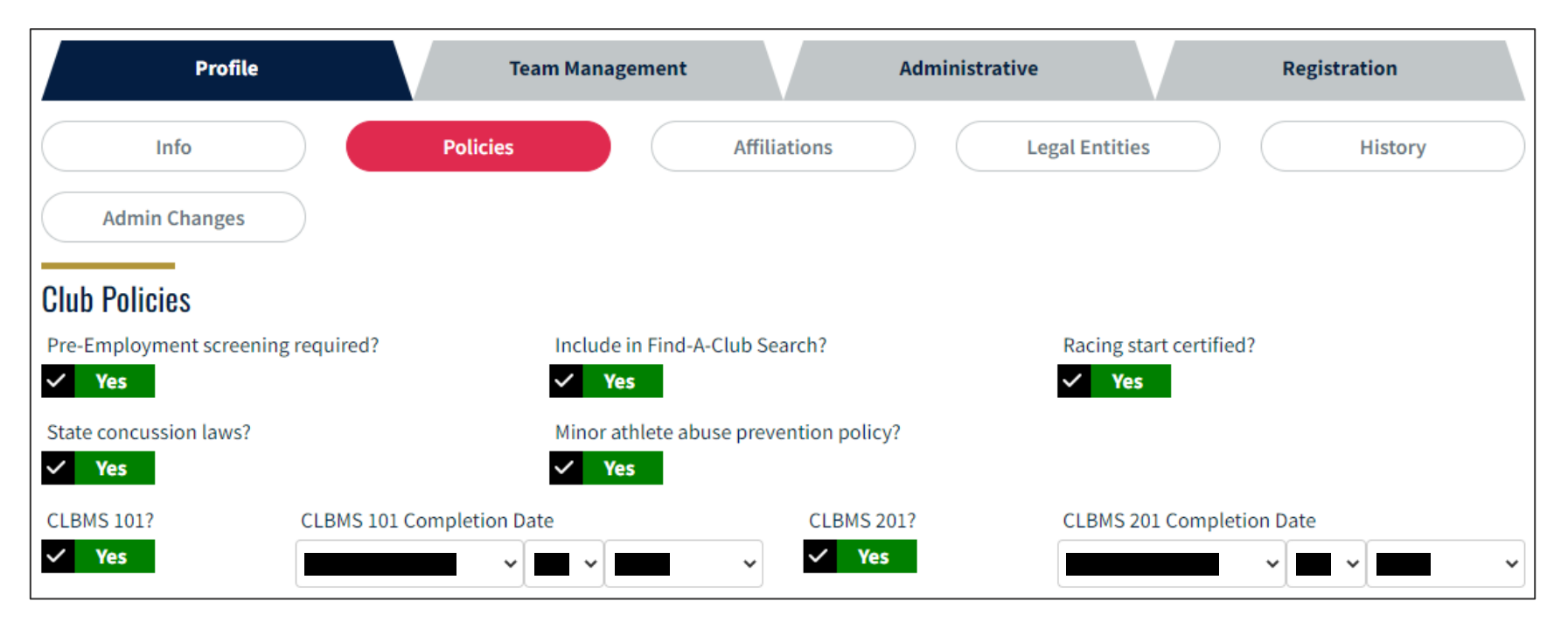

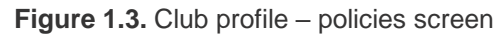

- Update yes/no checkmarks for applicable policies
	- ‒ For more information on which policies are required and for templates, see [the USA Swimming website](https://www.usaswimming.org/coaches-leaders/team-leaders/managing-your-team)
	- $\overline{\phantom{a}}$ Clubs will not be able to update CLBMS yes/no checkmarks or completion dates; contact the FGC Swimming Office if you have questions

### Club Profile: Affiliations

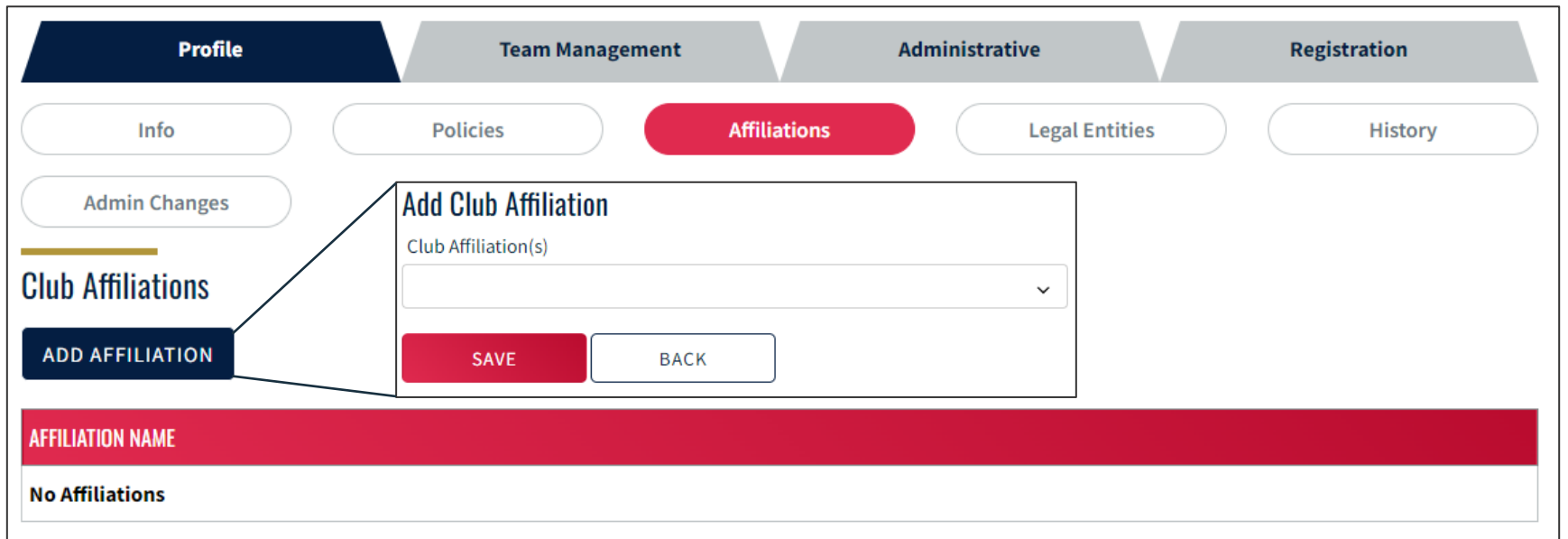

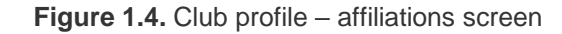

- Update club affiliation by September 1, 2022
	- ‒ Click "Add Affiliation" to make changes, open the dropdown, check as many boxes as are applicable and save
	- ‒ If no affiliations are applicable, select "Not Applicable" and save

### Club Profile: Legal Entities

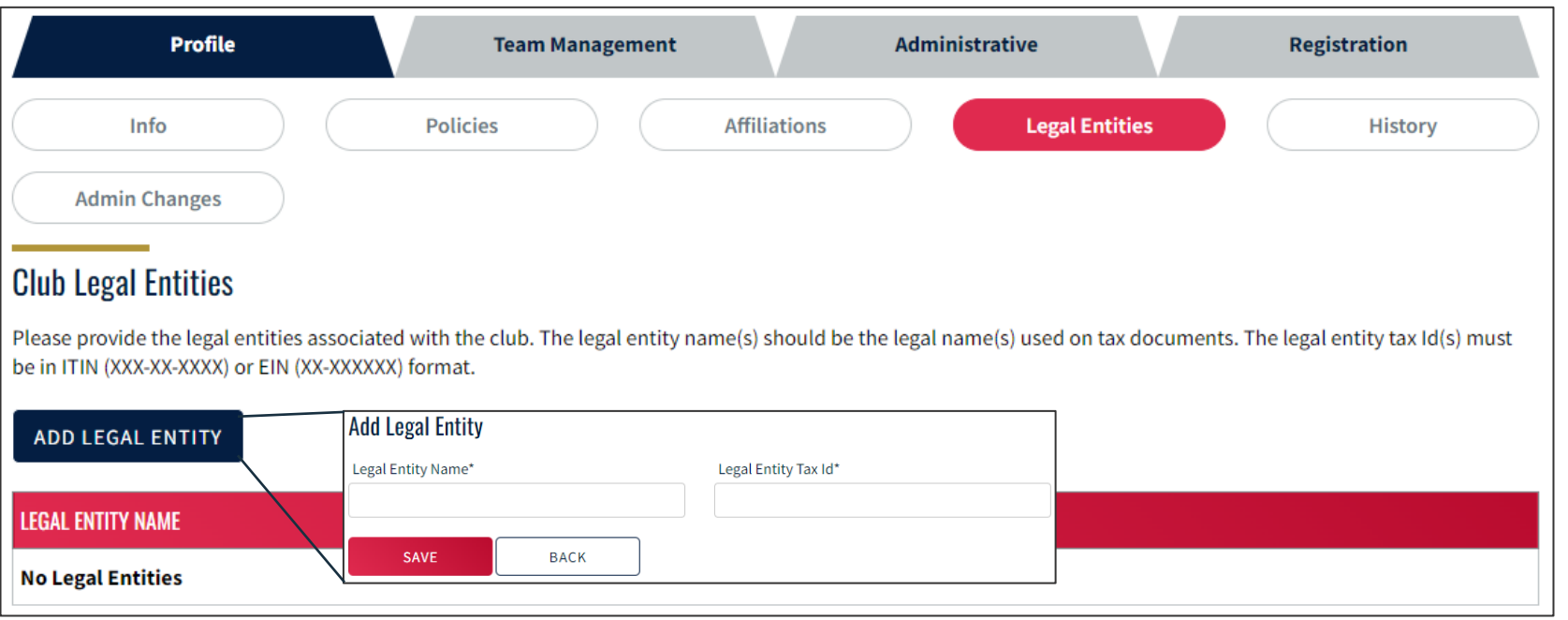

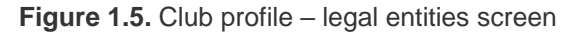

- Update club legal entity information by September 1, 2022
	- ‒ Every club must have at least one legal entity record (name and tax ID) on-file with USA Swimming in SWIMS 3.0

### Club Profile: History

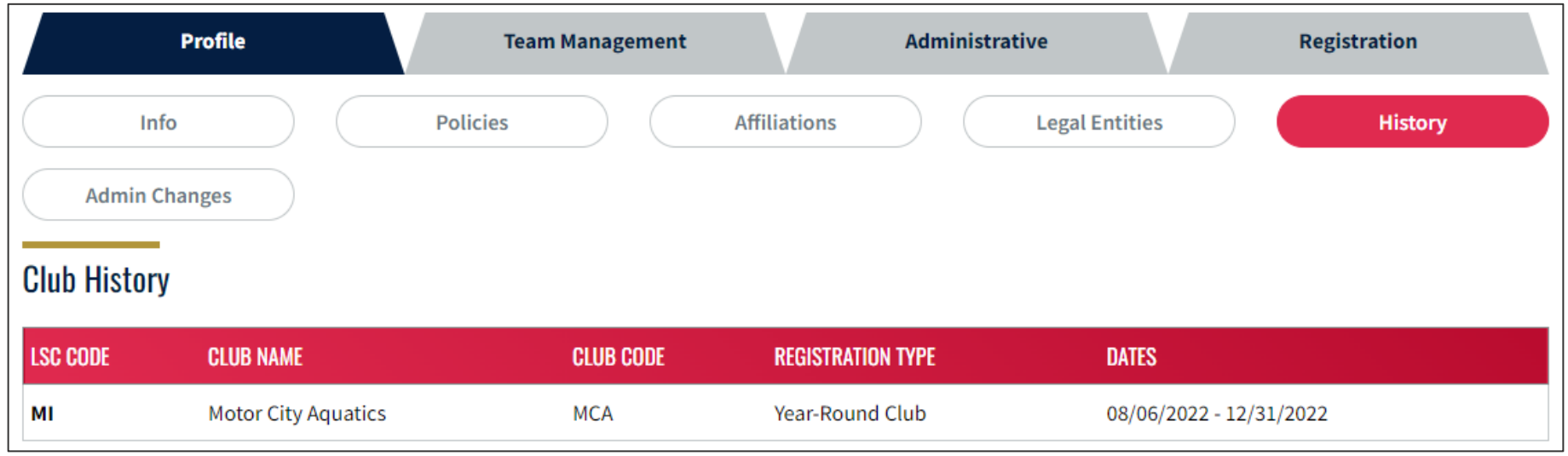

**Figure 1.6.** Club profile – history screen

#### **Actions for Club Admins**

■ This page is for informational purposes only, no actions required

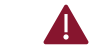

USA Swimming continues to migrate data from SWIMS 2.0 to SWIMS 3.0. You may not see your club's full registration history until a later date. There is no need to contact USA Swimming or FGC Swimming about this at this time.

# <span id="page-23-0"></span>**SECTION 2 Team Management**

7

### Team Management: Summary

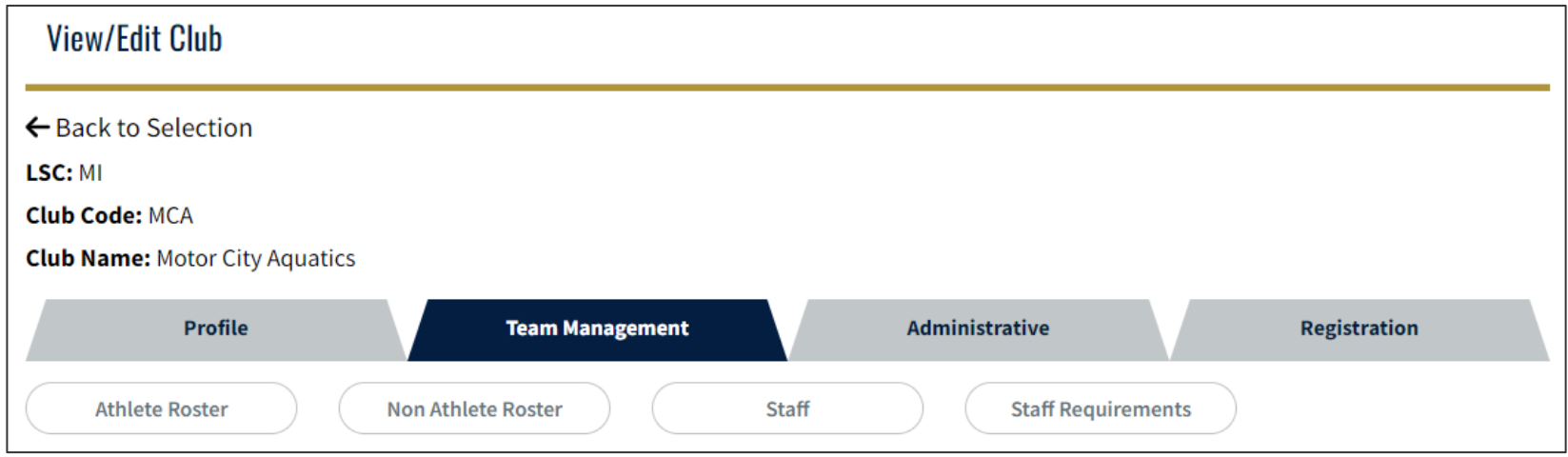

**Figure 2.1.** Team management navigation menu

#### **The team management section allows you to manage your athlete/non-athlete rosters and staff**

**Athlete Roster:** View athletes currently attached to the club, including athlete good standing status, membership type, and birth date

**Non-Athlete Roster:** View current non-athletes attached to the club, including good standing status and membership type, and birth date

**Staff:** Manage your coaches, board members, and other club volunteers, including granting access to your club portal

**Staff Requirements:** View details for staff certifications and good standing status

Team Management: Athlete Roster

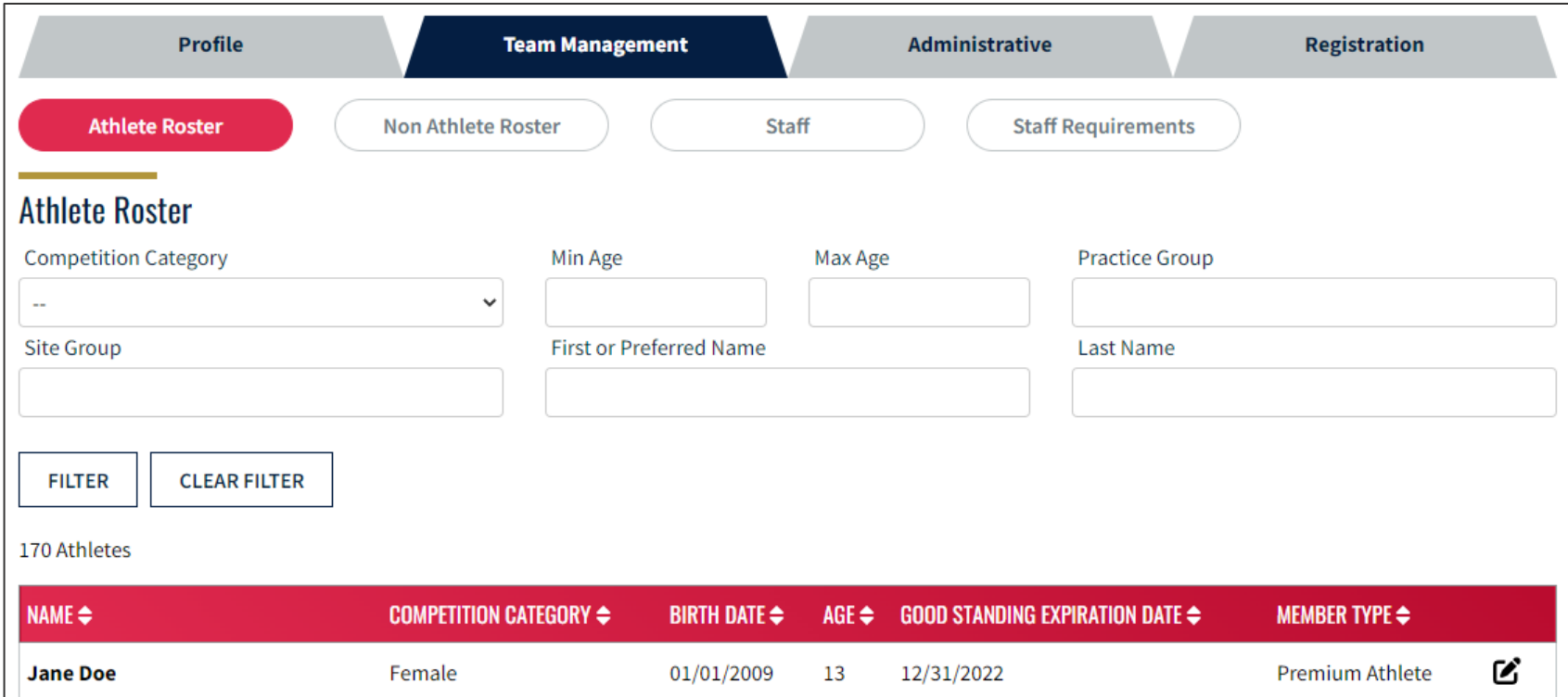

**Figure 2.2.** Team management – athlete roster screen

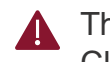

The athlete roster is generated based on which athletes are attached to the club via their membership record. Clubs must contact the FGC Swimming Office to remove an athlete from its roster.

#### **Actions for Club Admins**

■ Monitor athlete roster on ongoing basis to ensure all athletes attached to the club are in good standing

### Team Management: Non-Athlete Roster

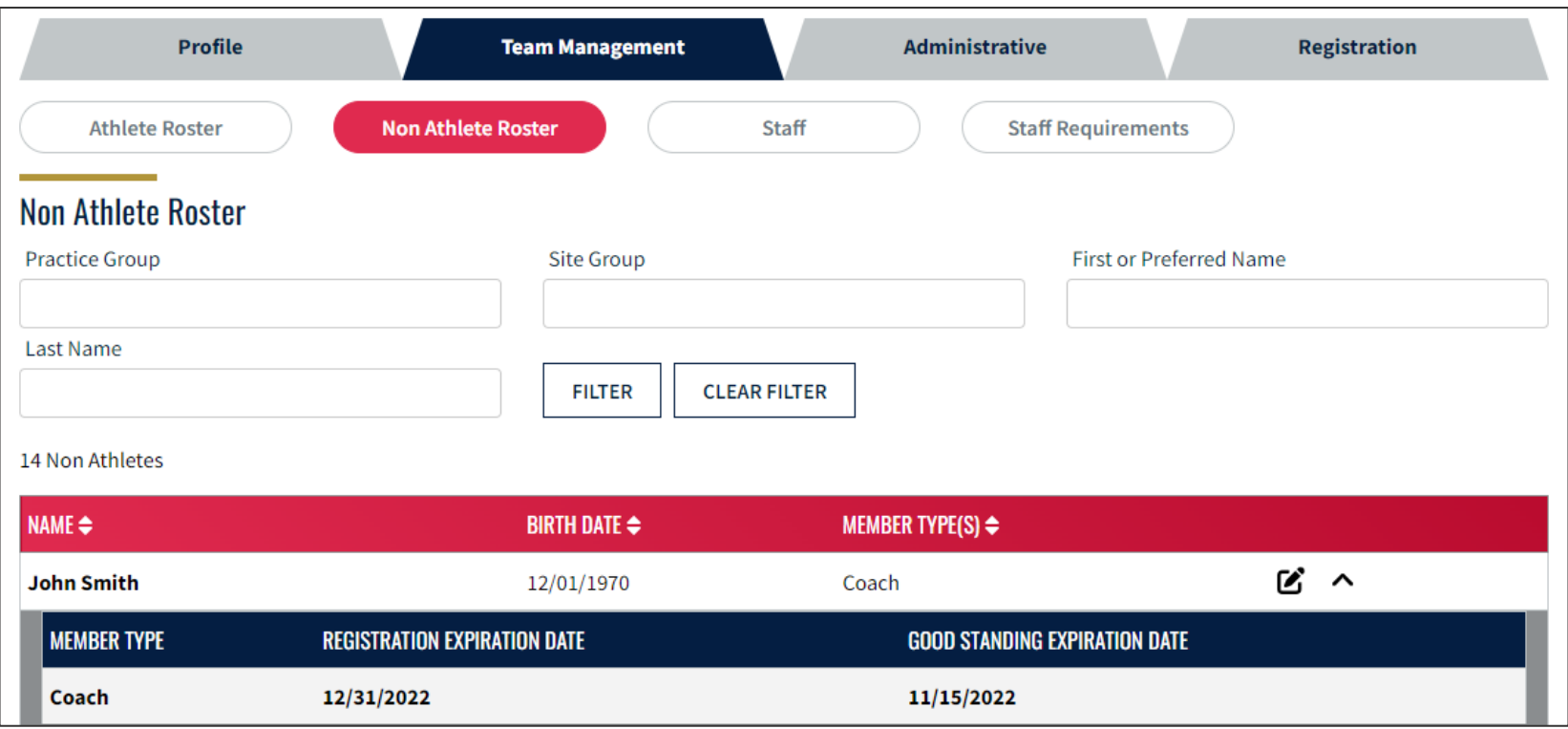

**Figure 2.3.** Team management – non-athlete roster screen

The non-athlete roster is generated based on which non-athletes are attached to the club via their  $\blacktriangle$ membership record. Clubs must contact the **FGC** Swimming Office to remove a non-athlete from its roster.

#### **Actions for Club Admins**

■ Monitor non-athlete roster on ongoing basis to ensure all non-athletes attached to the club are in good standing

### Team Management: Staff

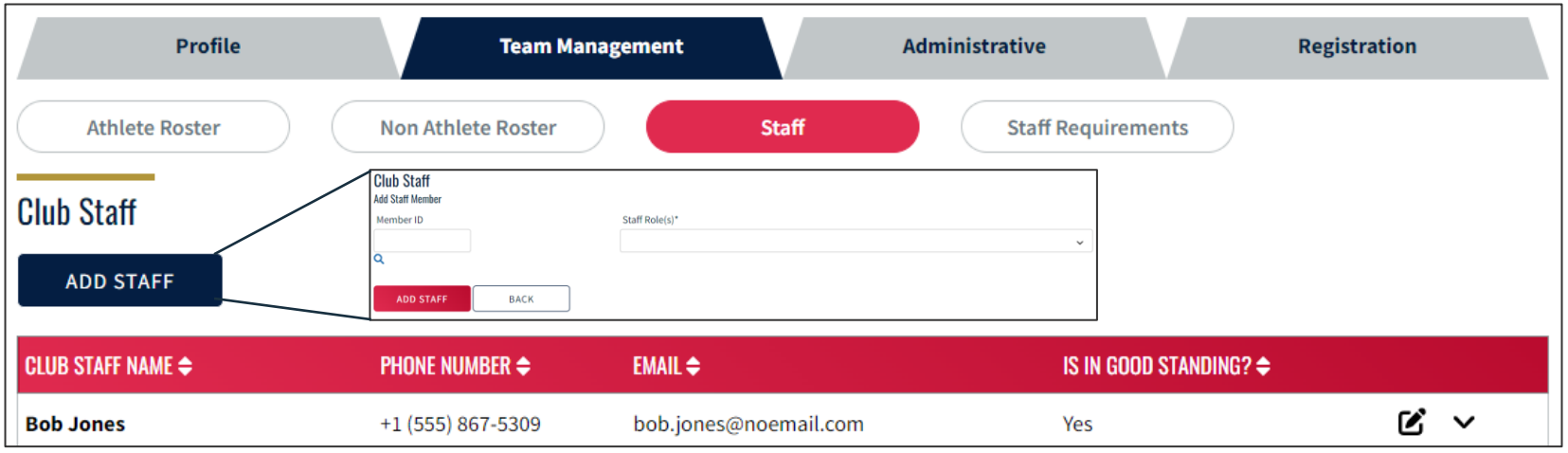

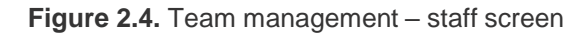

- Review staff currently listed for the club by September 1, 2022
	- Make note of any individuals with the "Coach" tag that are no longer with your team; the ability to remove these individuals is coming in a future release
- Add all board members, meet directors, treasurers, registrars, safe sport coordinators, and other key volunteers as staff
	- ‒ This is how you give others access to your club portal, see the next slide for permissions
	- ‒ You can only add registered members as staff, and all staff must remain in good standing or else will lose access to the club portal
	- ‒ Staff propagate to other sections of SWIMS 3.0 and e-mail distribution lists for USA Swimming, so be sure your staff list is comprehensive (especially for board members and meet directors)
- Keep the staff list current throughout the year, making any changes in the portal **as soon as they are effective**

### Team Management: Staff – Role permissions matrix

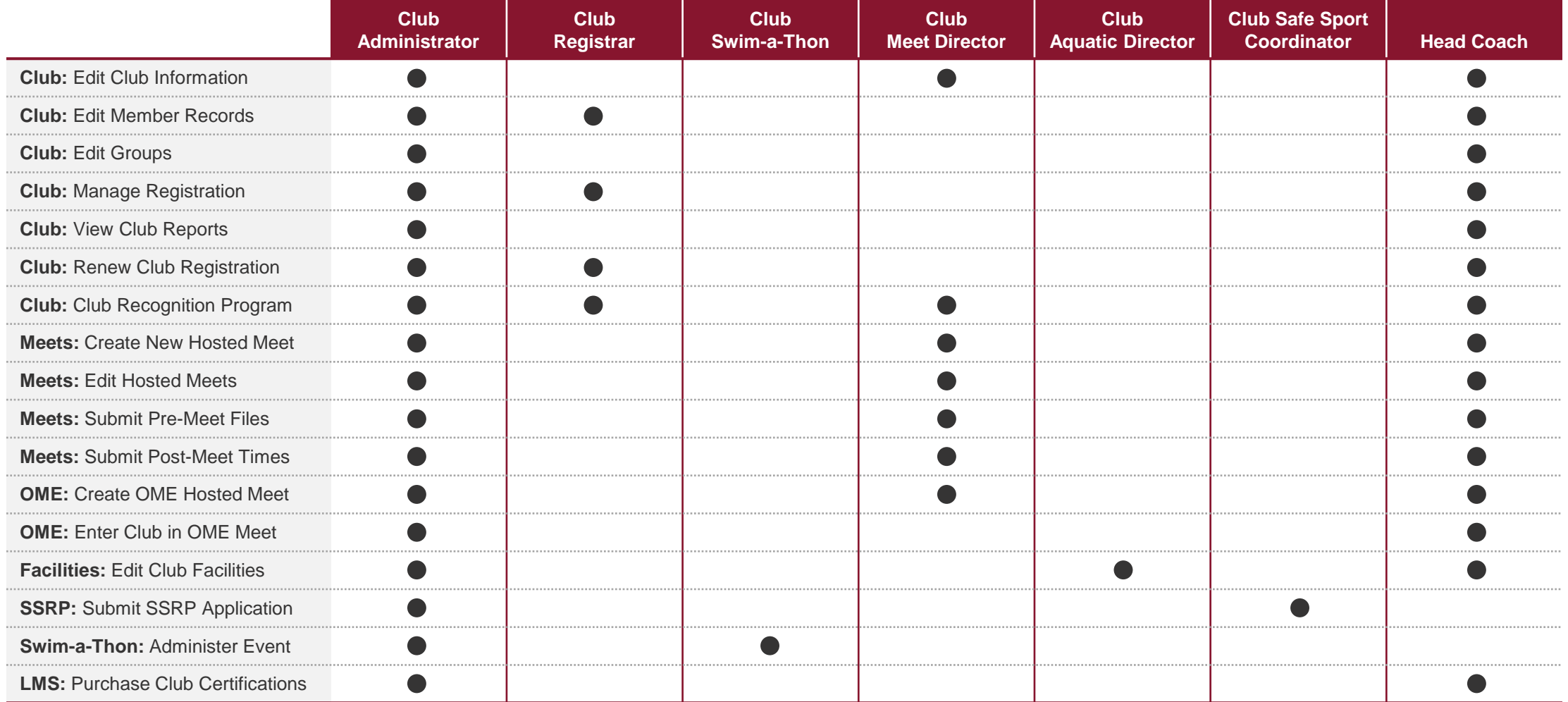

**Figure 2.6.** Team management – staff permissions matrix

Staff roles not listed above do not grant club portal access. For more information, visit USA Swimming's [SWIMS 3.0 helpdesk article](https://usaswimming.thecloudtutorialusers.com/main/articles/1658515203691)

### Team Management: Staff Requirements

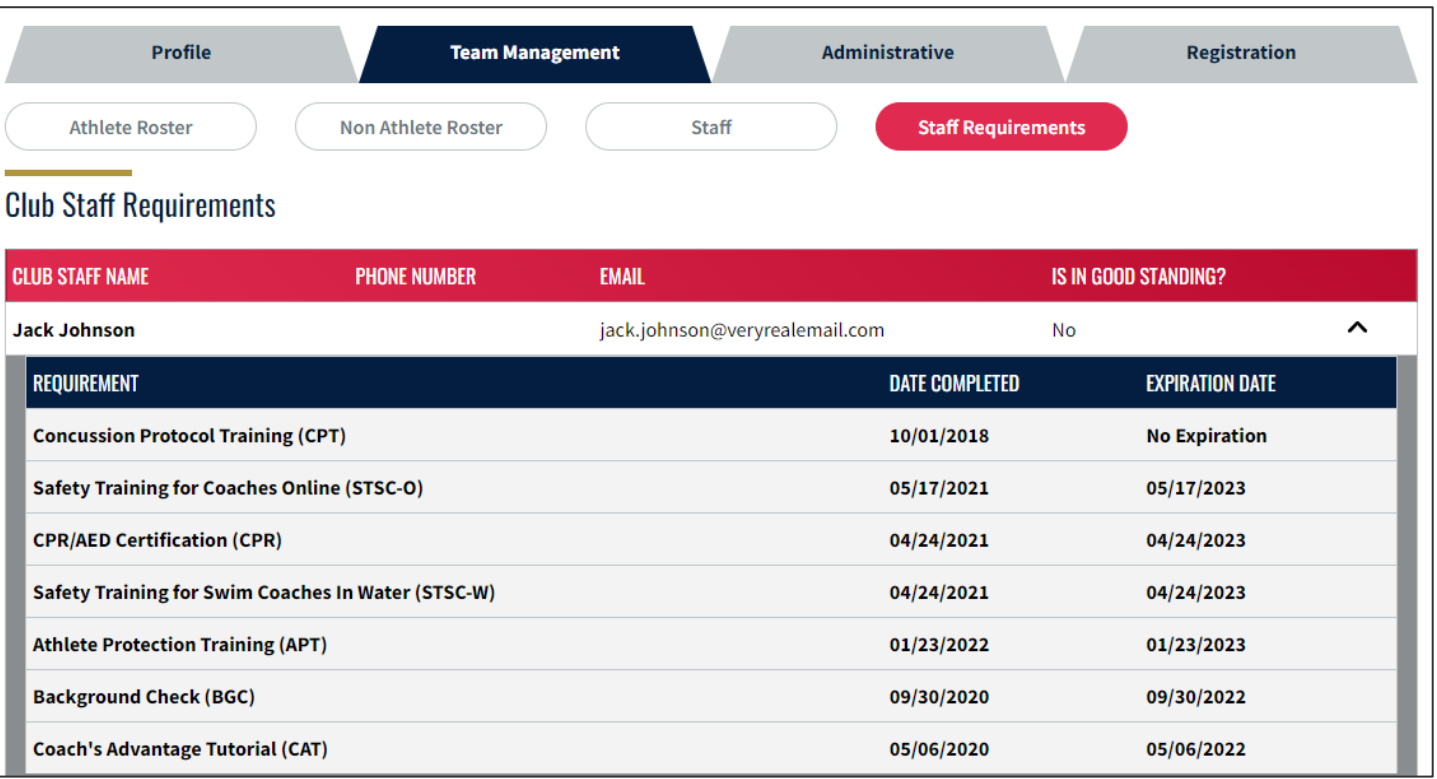

**Figure 2.7.** Team management – staff requirements screen

- Monitor staff compliance on ongoing basis to ensure all staff are in good standing
	- Staff not in good standing may not participate in any USA Swimming or FGC Swimming activities and will lose club portal access until good standing status is restored

# <span id="page-30-0"></span>**SECTION 3 Club Administrative**

A

### Club Administrative: Summary

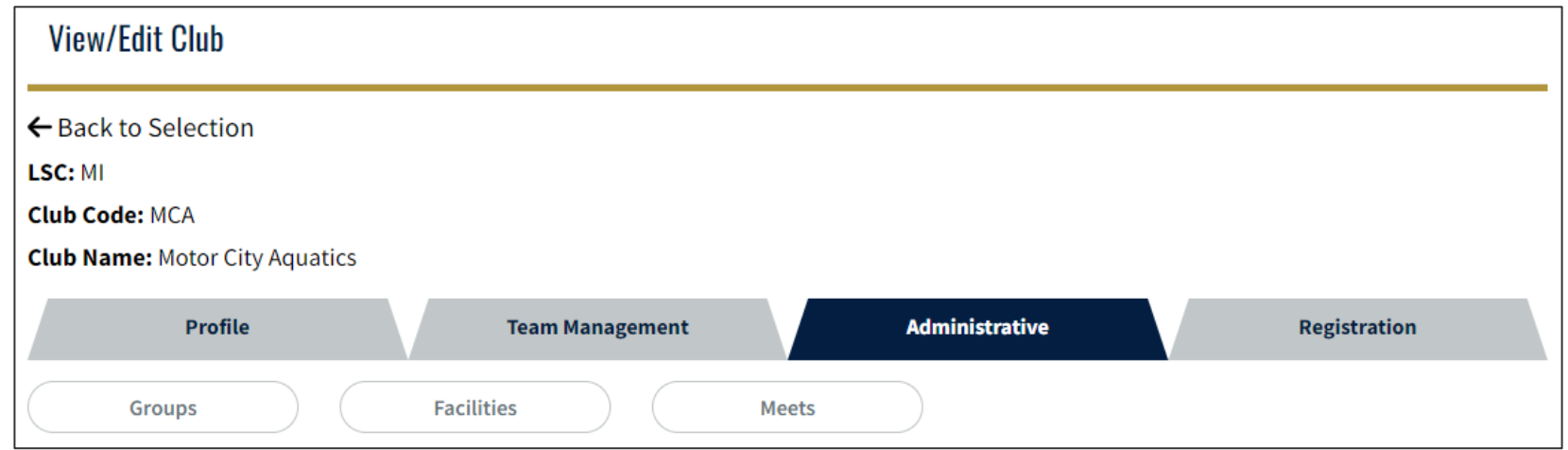

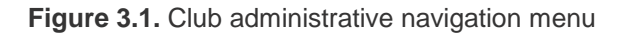

#### **The administrative section allows you to manage operational components of your club**

**Groups:** Manage member groups specific to your club (sites, practice groups, e-mail distribution lists, etc.) **Facilities:** Manage training and competition facilities, pool specifications used by your club **Meets:** Access results from meets in which your team has participated, request meet sanctions *(in future)* **Pre-Competitive:** Coming in future release, more details will be shared when available

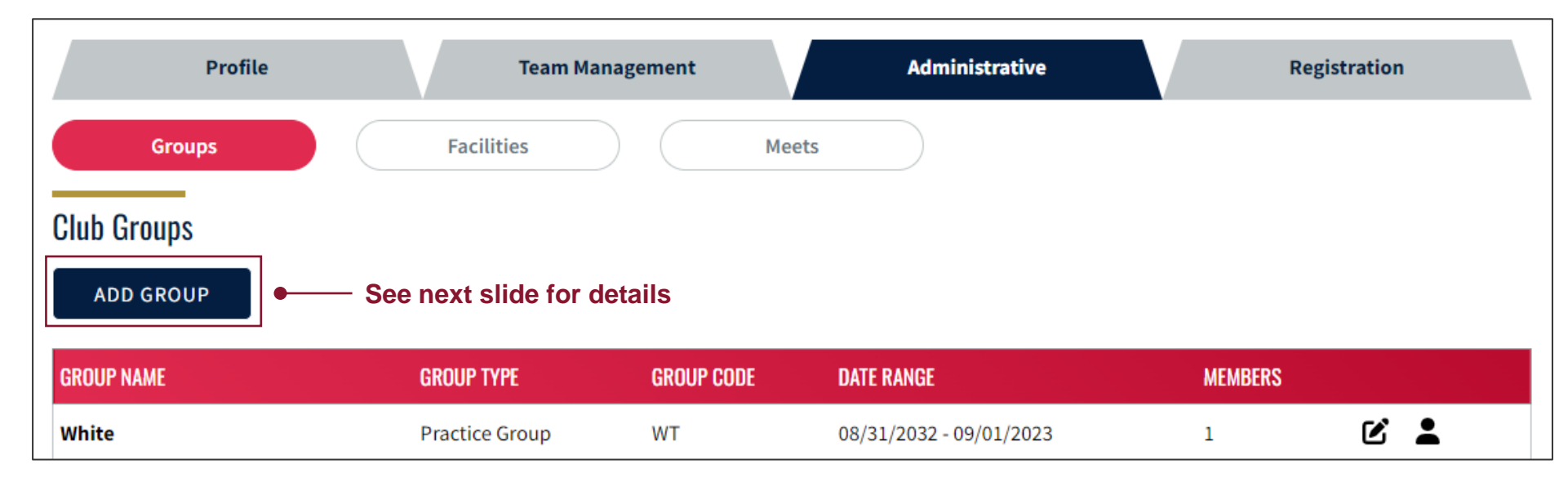

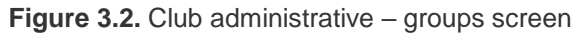

You cannot currently delete groups. We expect this functionality will be introduced in future releases.  $\blacktriangle$ 

- Set-up any practice groups, sites, travel trips, and e-mail distribution lists relevant to your club
- Add members to your groups

### Club Administrative: Groups – Add a group

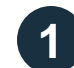

### **1** Select the applicable group type, click "Continue"

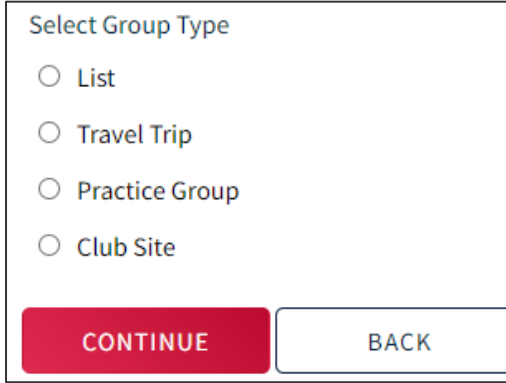

**Figure 3.3.** Club administrative – group types

List: Group members together for ease of reporting and ease of tracking contact information. No additional member attributes are collected for this list type.

**Travel Trip:** Group athletes together based on attendance to a training or travel trip. For each trip, you can document the location and length of time, and the coaches in attendance.

**Practice Group:** Track performance of different coaches and practice groups. You can assign coaches and facility to each practice group, and you can assign current athlete members to allow for more specific performance reporting for your club.

**Club Site:** Track satellite sites and segment your roster for ease of reporting.

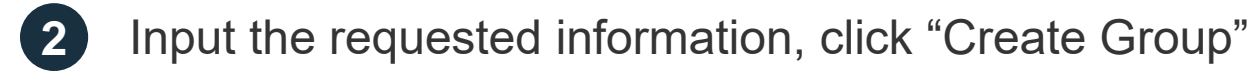

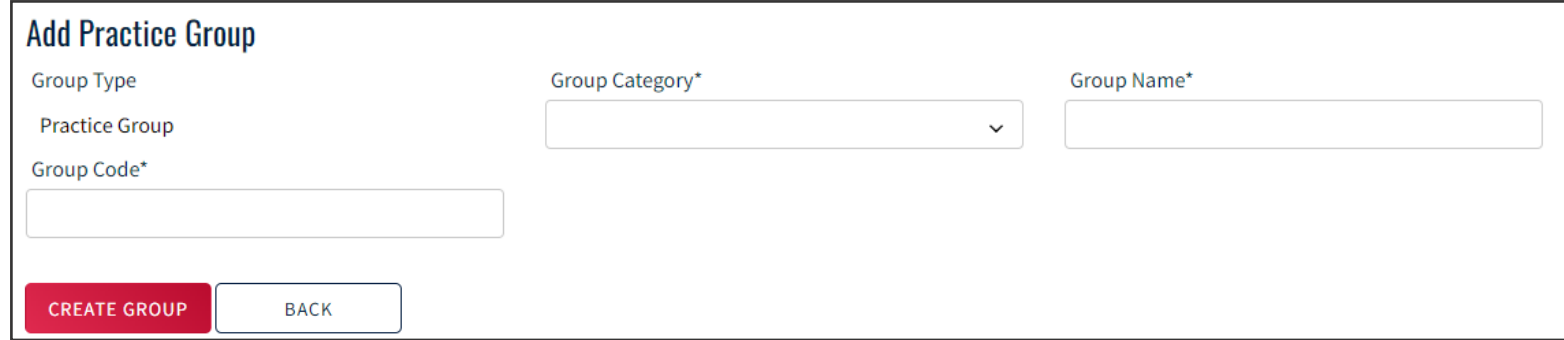

### Club Administrative: Groups – Edit group membership

**1** Locate the group in your list and select the person icon

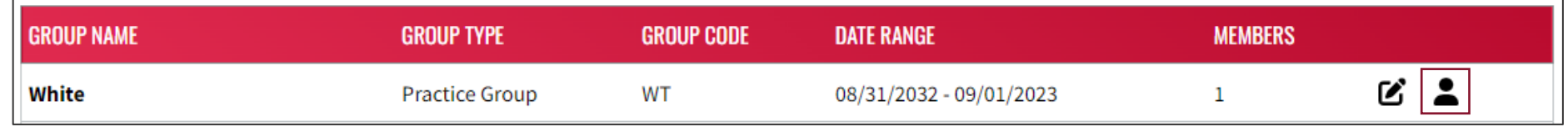

**Figure 3.5.** Club administrative – example group

**2** Use the "Add or Remove from Group" check boxes to select which members are in the group, click "Save"

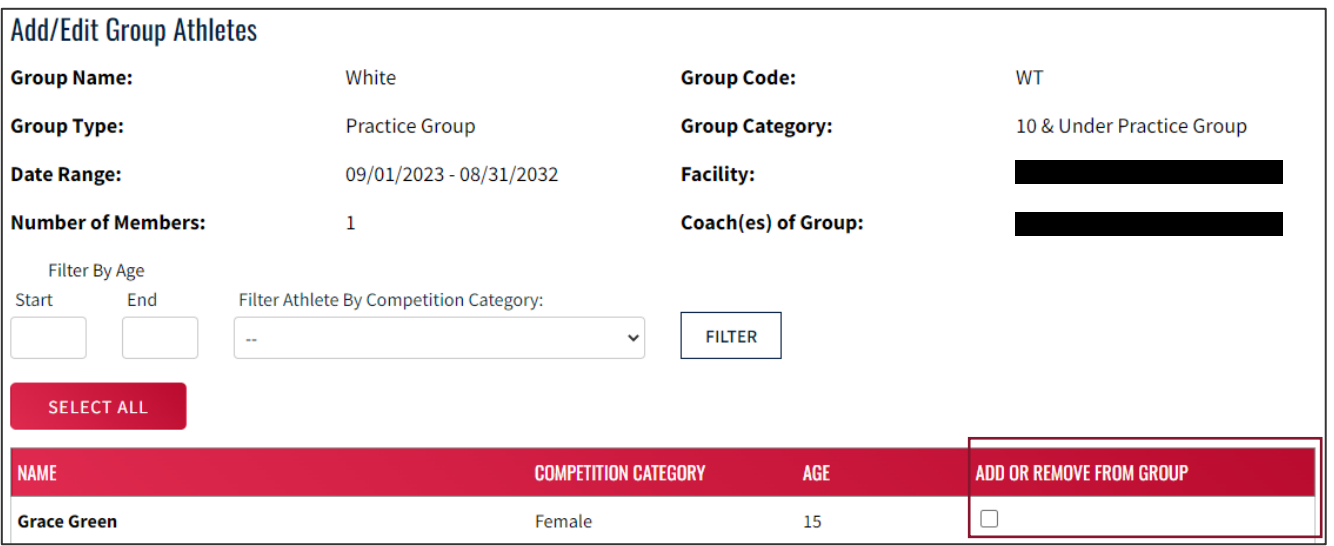

**Figure 3.6.** Club administrative – example add/remove members group page

### Club Administrative: Facilities

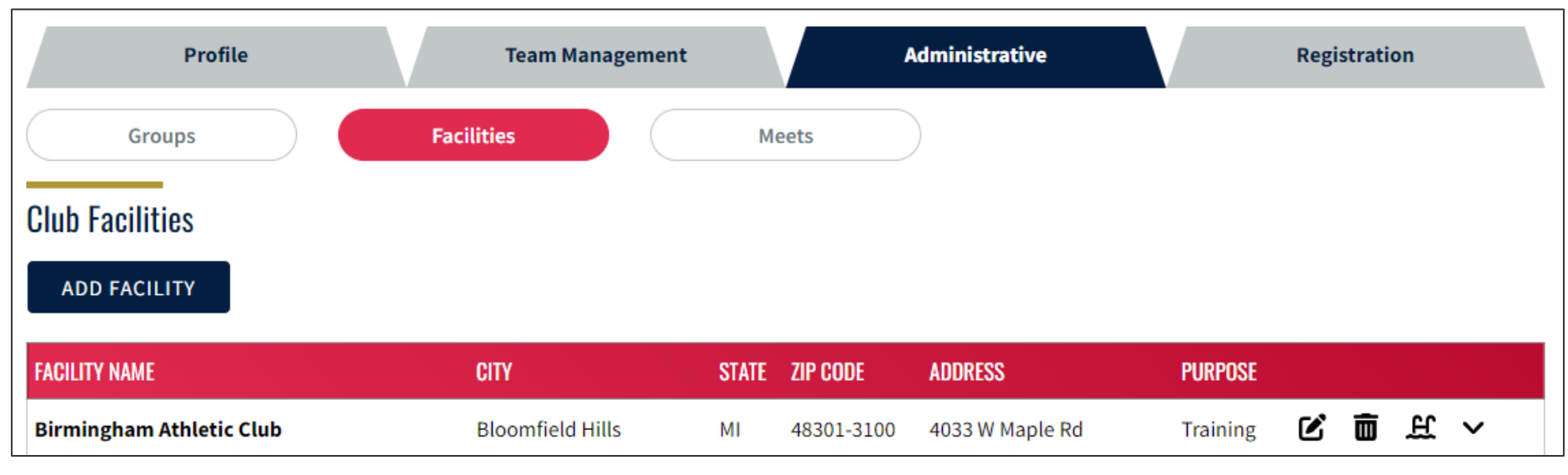

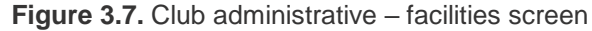

Clubs must list **all facilities** used for training or hosting competition in their club portal for insurance reasons. Meet sanctions will be denied if a club is hosting a meet at a facility not listed on its profile.

- Add and remove club training and competition facilities by September 1, 2022, keep current throughout the year
	- ‒ Facilities marked as being used for training will show up in USA Swimming's Find-a-Club search
	- ‒ A facility can be used for both training and competition; if marked as used for training, the "Training" tag will take priority showing in the list
	- ‒ You are strongly encouraged to add pools to each facility by clicking the ladder icon

### Club Administrative: Facilities – Add a facility

**1** Enter facility details into the search, click "Search for Facility"

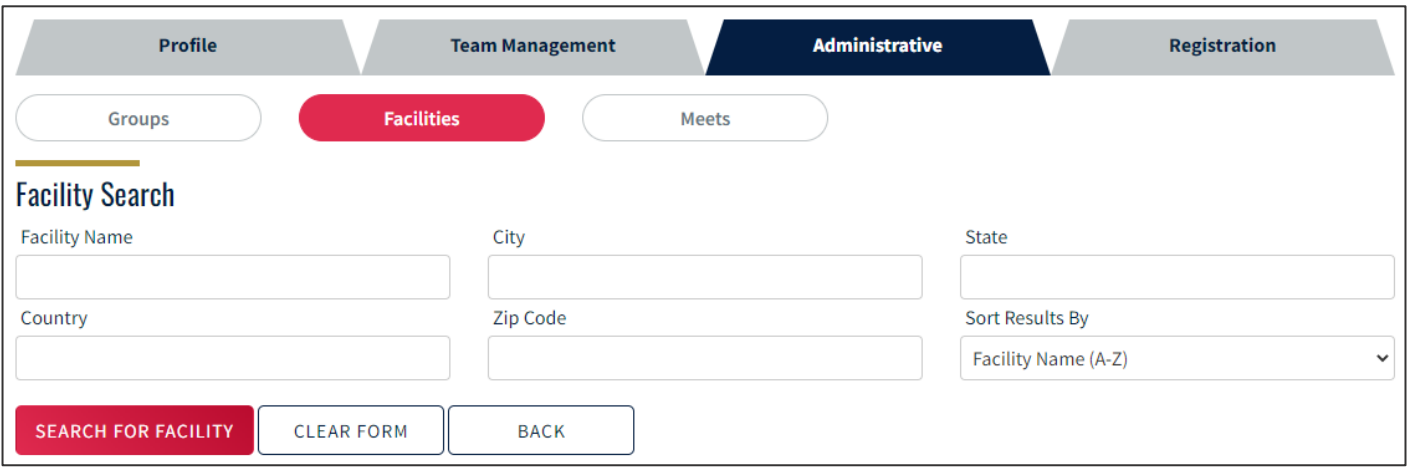

**Figure 3.8.** Club administrative – facility search screen

The search will come back with one of two results – an existing facility found, or no facility found

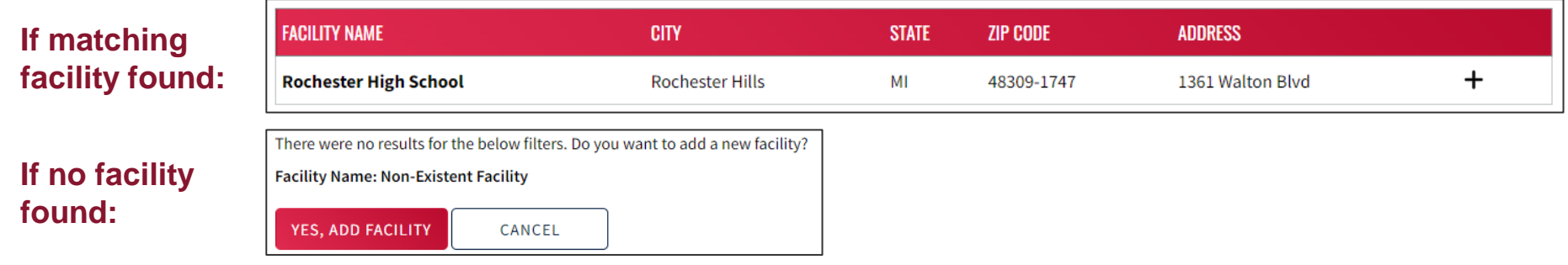

**Figure 3.9.** Club administrative – example facility search results

### Club Administrative: Facilities – Add a facility

**2a If a matching facility was found:** Click the "+" icon at the right of the screen, complete any missing facility contact information, and click "Save"

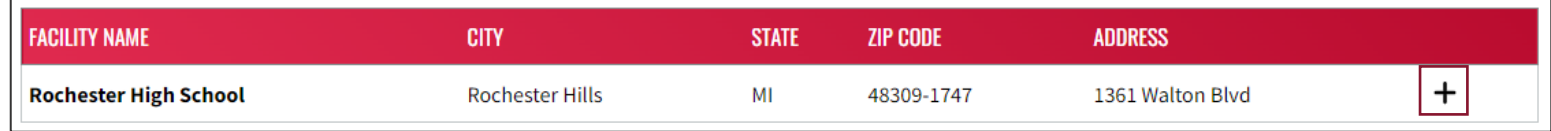

**Figure 3.10.** Club administrative – example successful facility search result

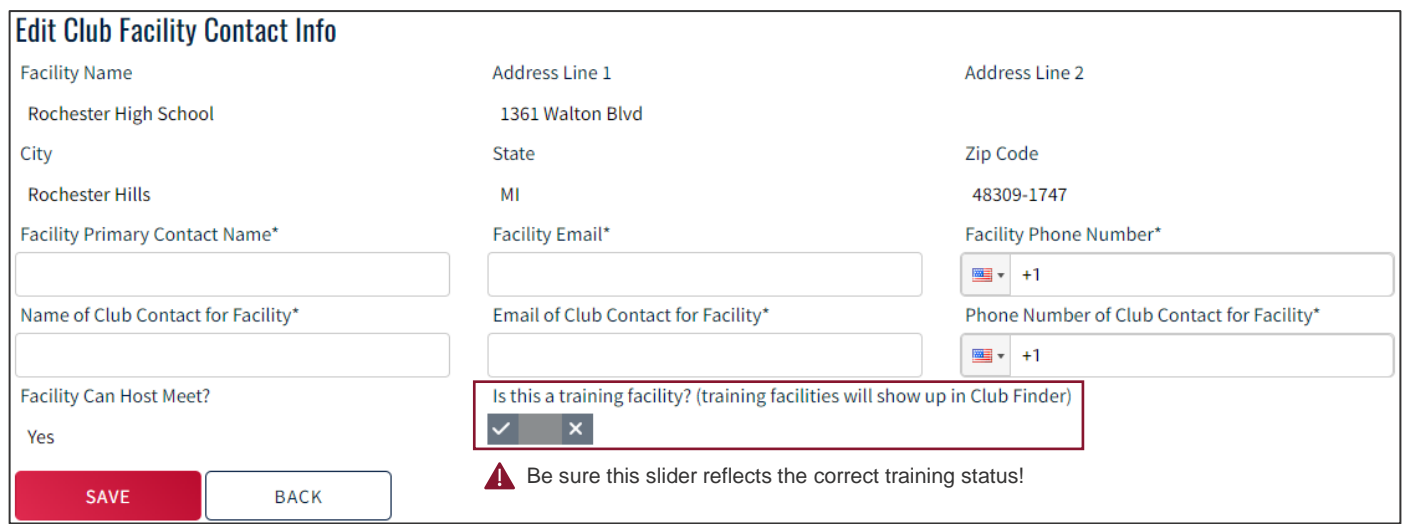

**Figure 3.11.** Club administrative – example existing facility edit screen

### Club Administrative: Facilities – Add a facility

**2b If no matching facility was found:** Click the "Yes, Add Facility" button, complete the facility information, and click "Save"

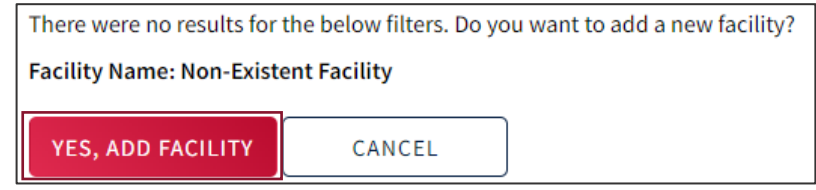

**Figure 3.12.** Club administrative – example no existing facility found search result

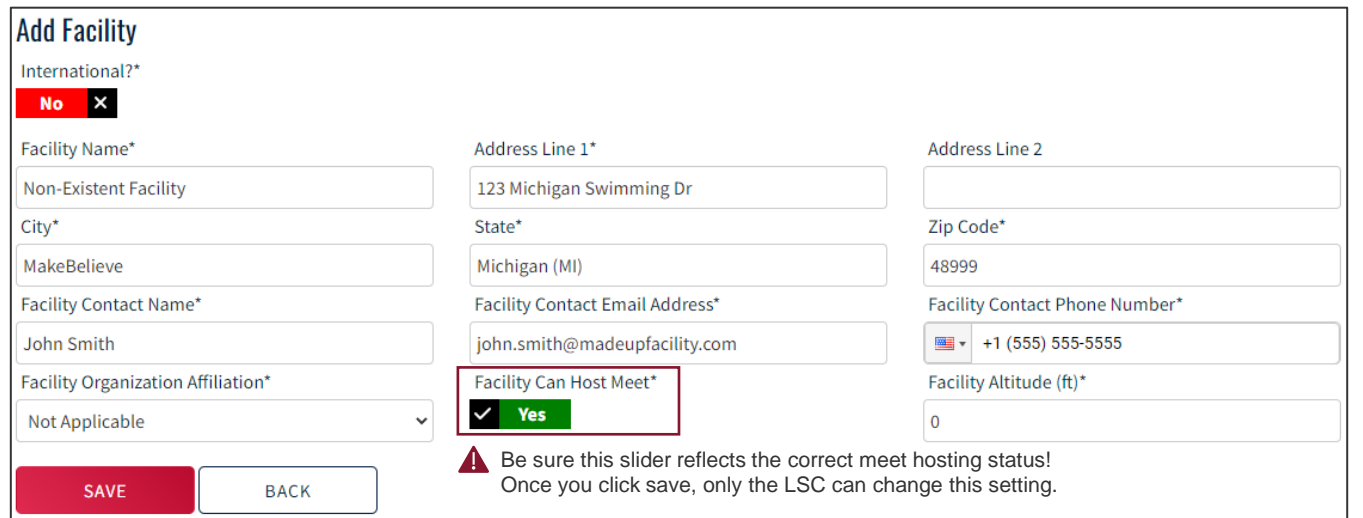

**Figure 3.13.** Club administrative – example add facility screen

### Club Administrative: Facilities – Add a facility

**Cont.**

**2b If no matching facility was found:** Complete the facility contact information, click "Save"

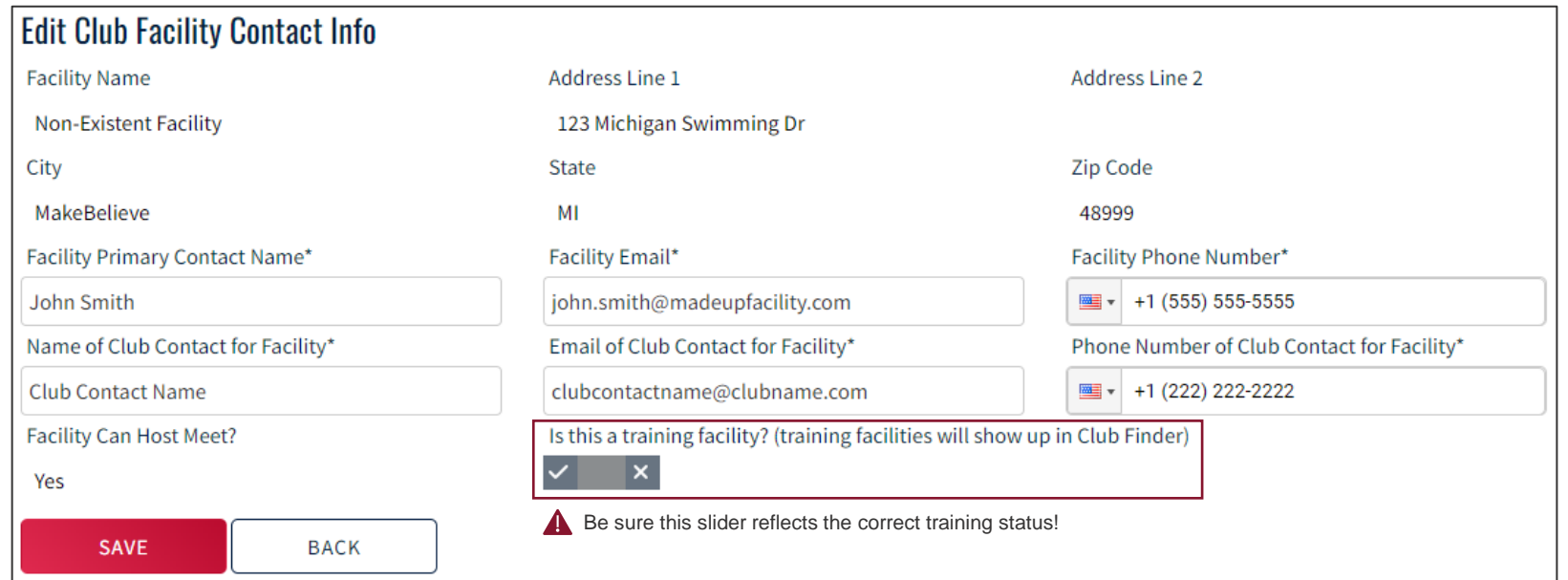

**Figure 3.14.** Club administrative – example new facility contact information screen

**Cont.**

[Accessing SWIMS](#page-3-0) [Club Profile](#page-16-0) [Team Management](#page-23-0) **[Club Administrative](#page-30-0)** [Registration](#page-43-0) [Member Edit](#page-52-0) [FAQs](#page-59-0)

### Club Administrative: Facilities – Add a facility

**2b If no matching facility was found:** Complete the facility pool information, click "Save"

**Add Pool to Facility Facility Name** Address Line 1 **Address Line 2 Non-Existent Facility** 123 Michigan Swimming Dr City State Zip Code MakeBelieve МI 48999 Pool Number / Name\* Pool Dimensions\* Pool Has Starting Blocks\*  $\checkmark$  Yes Pool#1 SC Pool (25y x 25m)  $\checkmark$ Pool Max Depth (ft) Average Pool Temperature (°F) 72 10 SAVE **BACK Pool Configurations** You may, but are **ADD POOL CONFIGURATION** not required to, configuration **COURSE NUMBER OF LANES No Pool Configurations** 

**Figure 3.15.** Club administrative – example new facility pool screen

add pool

details

### Club Administrative: Facilities – Add a facility

### **3** Confirm the facility has been added to your club profile

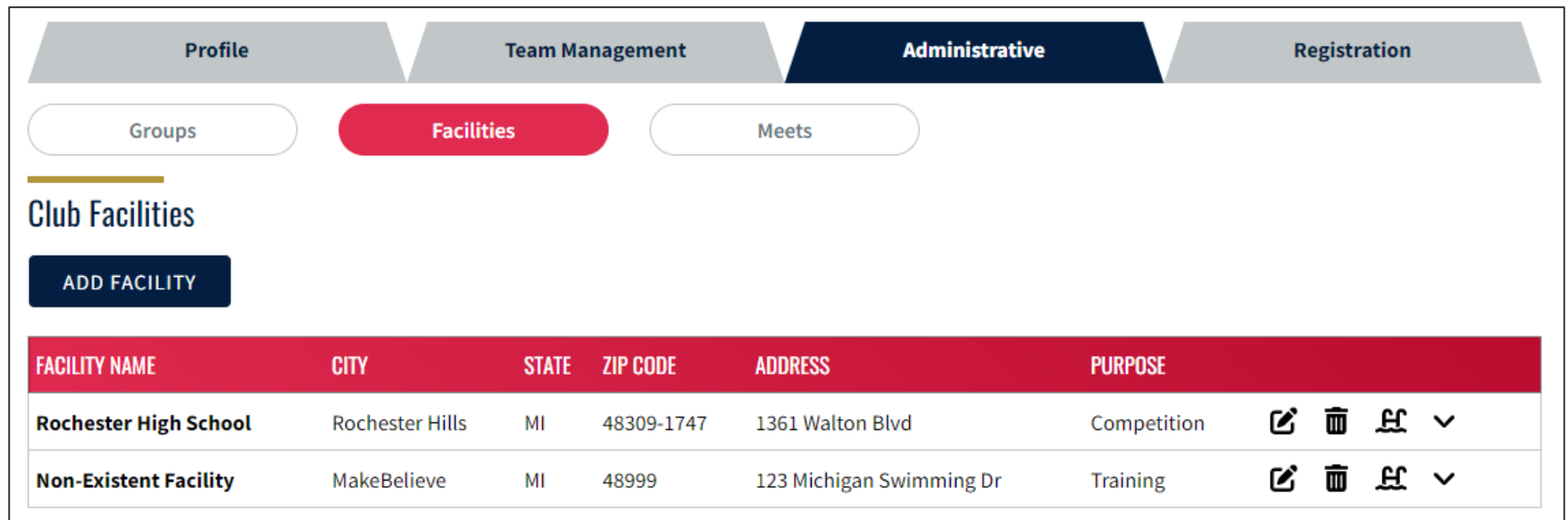

Figure 3.16. Club administrative – facilities screen with successful additions

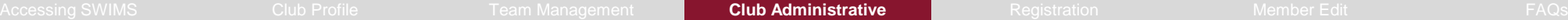

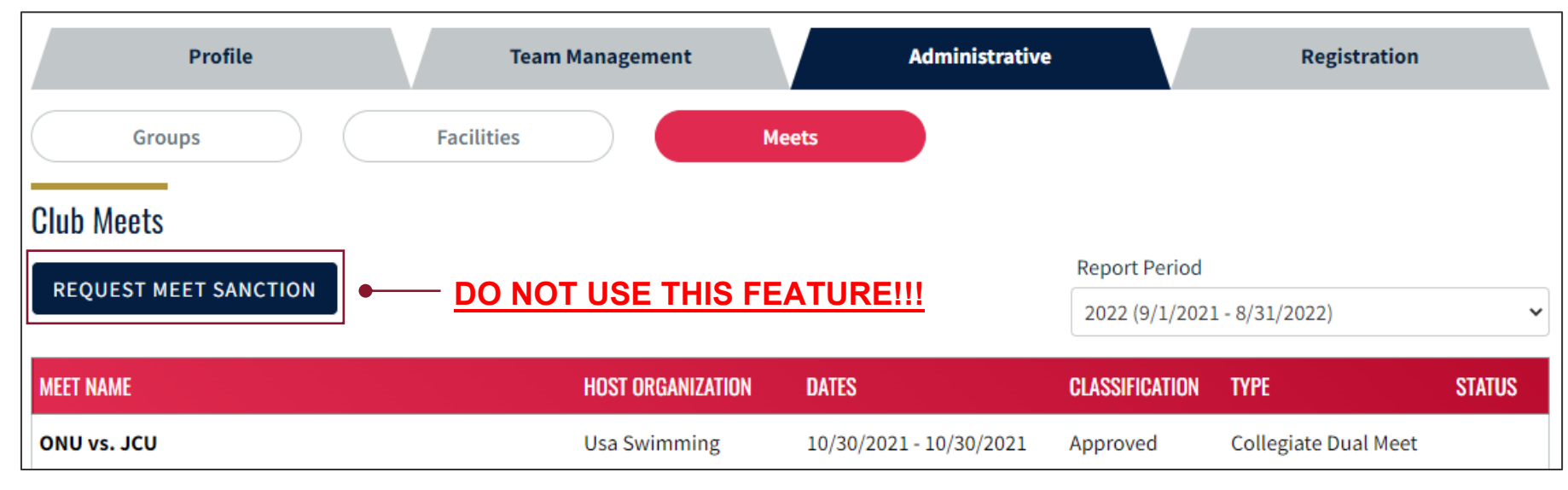

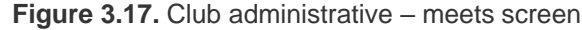

**Do not use the "Request Meet Sanction" button to submit sanction requests. FGC Swimming will <b>NOT** be using this feature until further notice, and all sanction requests submitted through SWIMS 3.0 will be automatically rejected. Continue e-mailing your sanction application and meet files to fgcmeetsanction@fgcswim.org.

- **•** This screen is primarily for information at this time, therefore no action is required at this time
	- In future releases, you may be able to view meet reports or conduct other actions for your team from this section

# <span id="page-43-0"></span>**SECTION 4 Registration**

合

### Updates to the Athlete USA Swimming Registration Process

#### **With SWIMS 3.0 and online member registration, athlete registration will be different than in the past:**

**Before the season begins on September 1, 2022 –** the club sets up its registration / membership type offerings and links its registration vendor (e.g., TeamUnify) in SWIMS 3.0

- **On September 1, 2022 –** the club generates its registration links in SWIMS 3.0
- The parent or athlete begins the club's registration process, just as in the past

The parent or athlete completes their registration **with the club** via the club's existing process. This does not register the athlete with USA Swimming or FGC Swimming at this stage

**NEW:** Once the athlete is registered with the club, the club administrator or club registrar **must send the parent or athlete the club's unique SWIMS 3.0 registration link**. Clubs may do this any way they choose, suggestions:

- ‒ Direct e-mail to the registered member after they've completed the club's registration process
- Embed the link on your automated registration confirmation e-mail
- If using TeamUnify with SWIMS 3.0, on the registration confirmation page

Be sure to tell your parents/athletes which member type to select (e.g., Premium Athlete, Flex, Seasonal, etc.) on the USA Swimming website!

**NEW:** The parent will use the club-provided SWIMS 3.0 registration link to login/create a USA Swimming account and register their athlete **and pay the USA Swimming/FGC Swimming registration fee directly in SWIMS 3.0**

- ‒ **Clubs should NOT collect the USA Swimming/FGC Swimming registration fee with club dues on their website**
- The athlete is not registered and cannot practice or compete until registered and paid in SWIMS 3.0. Clubs MUST monitor and enforce this for insurance purposes

#### **FGC Swimming will NOT have the ability to process registrations – all registrations must be done in SWIMS 3.0**

**1**

**2**

**3**

**4**

### Updates to the Non-Athlete Registration Process

#### **With SWIMS 3.0 and online member registration, non-athlete registration will be different than in the past:**

**Before the season begins on September 1, 2022 –** the club sets up its registration / membership type offerings and links its registration vendor (e.g., TeamUnify) in SWIMS 3.0

**0b On September 1, 2022 –** the club generates its registration links in SWIMS 3.0; the same link is used for both athletes and non-athletes

**NEW:** The club administrator or registrar **sends the non-athlete member (coach, official, administrator, other) the club's unique SWIMS 3.0 registration link** via e-mail.

Be sure to tell the non-athlete member which member type to select (e.g.., Coach, Official, Administrator, Other, etc.) on the USA Swimming website!

**NEW:** The non-athlete member will use the club-provided SWIMS 3.0 registration link to login/create a USA Swimming account, register, **and pay the USA Swimming/FGC Swimming registration fee directly in SWIMS 3.0**

- ‒ The non-athlete member is not registered and cannot participate in ANY club activities (coaching, officiating, etc.) until registered and paid in SWIMS 3.0. Clubs MUST monitor and enforce this for insurance purposes
- ‒ Clubs that pay for their coaches' registrations may consider holding a group registration session with all coaches and using a club credit card to pay in SWIMS 3.0; checks and ACH to FGC Swimming can no longer be accepted for registrations

#### The non-athlete member **completes certification and education requirements** as needed, e-mails Lifeguard, CPR, STSC, Concussion certificates to the **FGC** Swimming Office for input into SWIMS 3.0

- Clubs cannot update non-athlete member certifications in SWIMS 3.0
- ‒ Non-athlete members are not in good standing and cannot participate in ANY club activities (coaching, officiating, etc.) until all certification and education requirements are met

#### **FGC Swimming will NOT have the ability to process registrations – all registrations must be done in SWIMS 3.0**

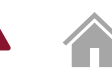

**1**

**2**

**3**

### Updates to the Transfer Process

#### **If a member is transferring to your club at the time of annual registration:**

- The member registers as normal using your club's unique membership link
- The member will automatically attach to your club after payment in SWIMS 3.0
- No additional action is required, and there is no additional fee

#### **If a member is already registered or is transferring to your club mid-season:**

- The club administrator, club registrar, or parent now initiate the transfer directly in SWIMS 3.0
	- ‒ Navigate to the member profile screen and select the "Transfer" menu
	- ‒ Click the "Initiate Transfer" link
	- ‒ Complete the online transfer form, click "Submit"
- FGC Swimming will receive and process the transfer request; the athlete attaches to the club only after this step is completed
- FGC Swimming cannot deny any transfer unless presented with a valid court judgment

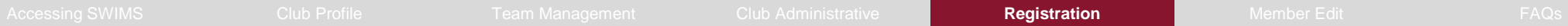

You and your members will have questions – that's expected and okay!

**USA Swimming created some helpful videos you can share with parents, coaches, and anyone else who needs some assistance:**

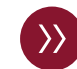

**Online Member Registration Preview: [Click here](https://www.youtube.com/watch?v=nXhm9ClI1s4)** 

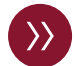

**How to Create an Account for Existing Members:** [Click here](https://www.youtube.com/watch?v=-zQsTpEuR5E)

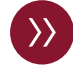

**How to Create an Account for Parents:** [Click here](https://www.youtube.com/watch?v=0MGGyFVq9Jg)

**If you need assistance with club administrator tasks, watch these videos from USA Swimming:**

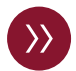

- **How to Generate Your Team Registration Link:** [Click here](https://www.youtube.com/watch?v=xABsTGvF2jU)
- 
- **How to Restrict Club Membership Types in SWIMS:** [Click here](https://www.youtube.com/watch?v=SqR3cTtp-1I)

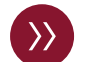

**How to Activate a Team Management Vendor:** [Click here](https://www.youtube.com/watch?v=CYe8O2GqA9c)

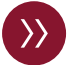

**TeamUnify Online Member Registration Demonstration:** [Click here](https://www.youtube.com/watch?v=5-MqoqcHexk&feature=emb_logo)

You can also find additional information on [the USA Swimming website,](https://www.usaswimming.org/about-usas/resources/swims-database/coaches-team-leaders) and you are welcome to contact the FGC Swimming Office with questions. However, due to the volume of members we have, we ask that you do your best to assist your members directly where able and minimize directing them to the FGC Swimming Office for routine matters.

### Registration: Summary

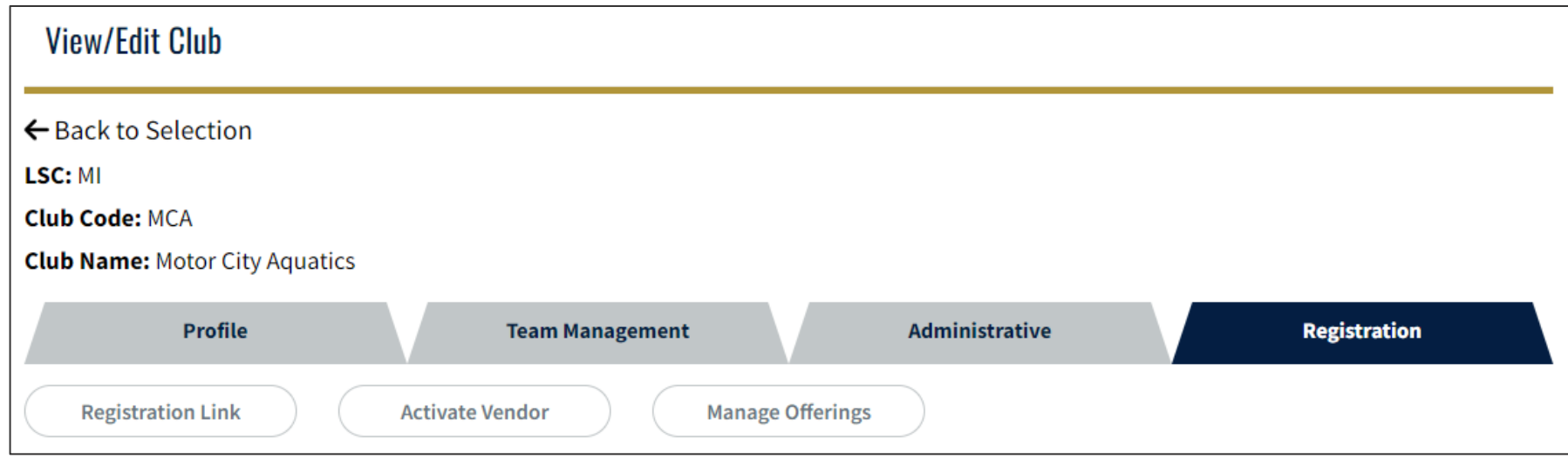

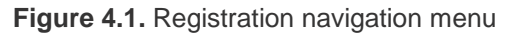

#### **The registration section allows you to manage registration for your club**

**Registration Link:** Generate and manage your club's SWIMS 3.0 registration links

**Activate Vendor:** Activate a registration vendor to connect to SWIMS 3.0

**Manage Offerings:** Manage which membership types your club will offer to members in SWIMS 3.0

### Registration: Registration Link

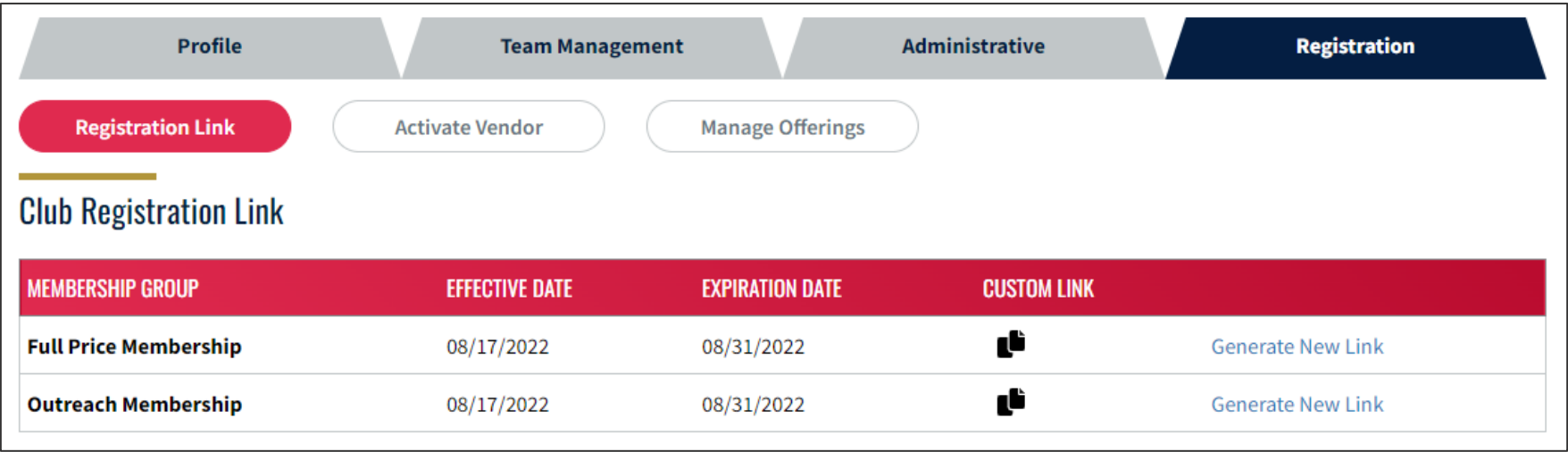

**Figure 4.2.** Registration – registration link screen

USA Swimming sets the effective and expiration dates for these links based on the current registration year. Do not put any of these links into your registration materials **until you generate a new link on or after September 1, 2022**

- Plan how your club will distribute your club's unique SWIMS 3.0 registration links to your members
	- Be very careful how you do this anyone who has your club's unique link can attach their USA Swimming membership to your club
	- We do not recommend putting your SWIMS 3.0 registration link on any public website pages
	- If your registration link falls into the wrong hands, you may generate a new registration link at any point in time, but you must then update all of your registration materials
- On September 1, 2022, generate your registration links for the 2023 registration year and put into registration materials

### Registration: Activate Vendor

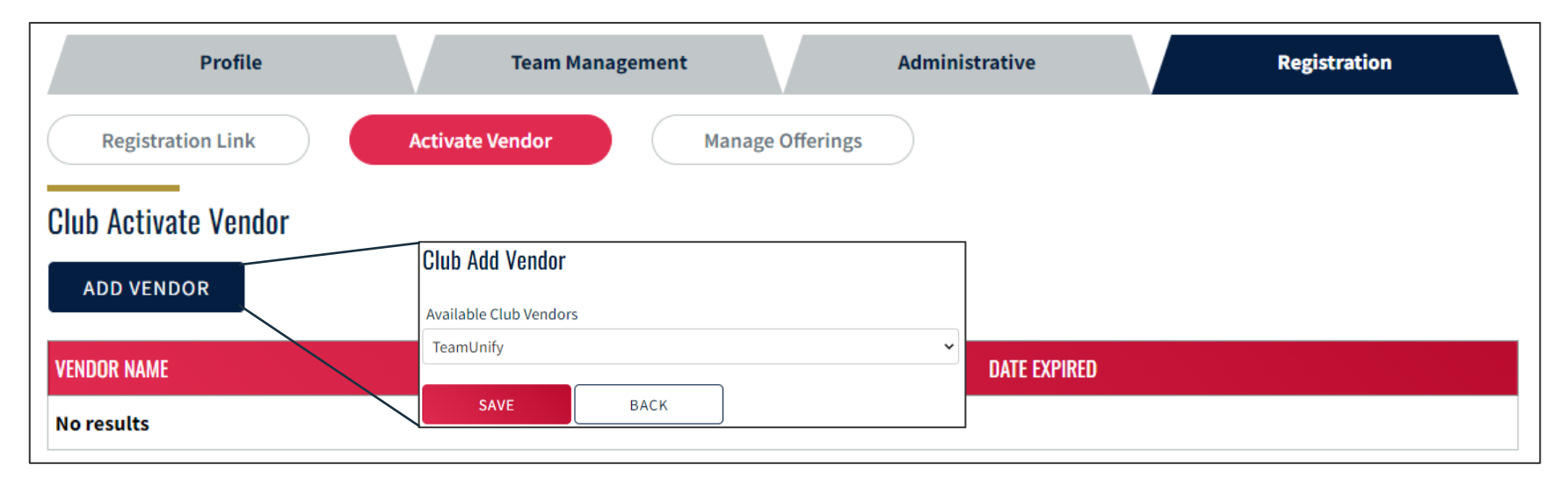

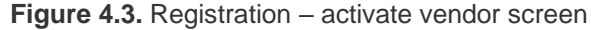

- Add your registration vendor before September 1, 2022
	- ‒ There are only three vendors currently supported: TeamUnify, SwimTopia, Commit Swimming
	- Your vendor will be notified once you have activated them for your club in SWIMS 3.0; contact your vendor representative if you have any questions relating to the integration between SWIMS 3.0 and their software
	- ‒ **If you are using TeamUnify, you MUST be on the "new" version of the software for integration between your team website and SWIMS 3.0**, contact your TeamUnify account manager for more information and to confirm your version

### Registration: Manage Offerings

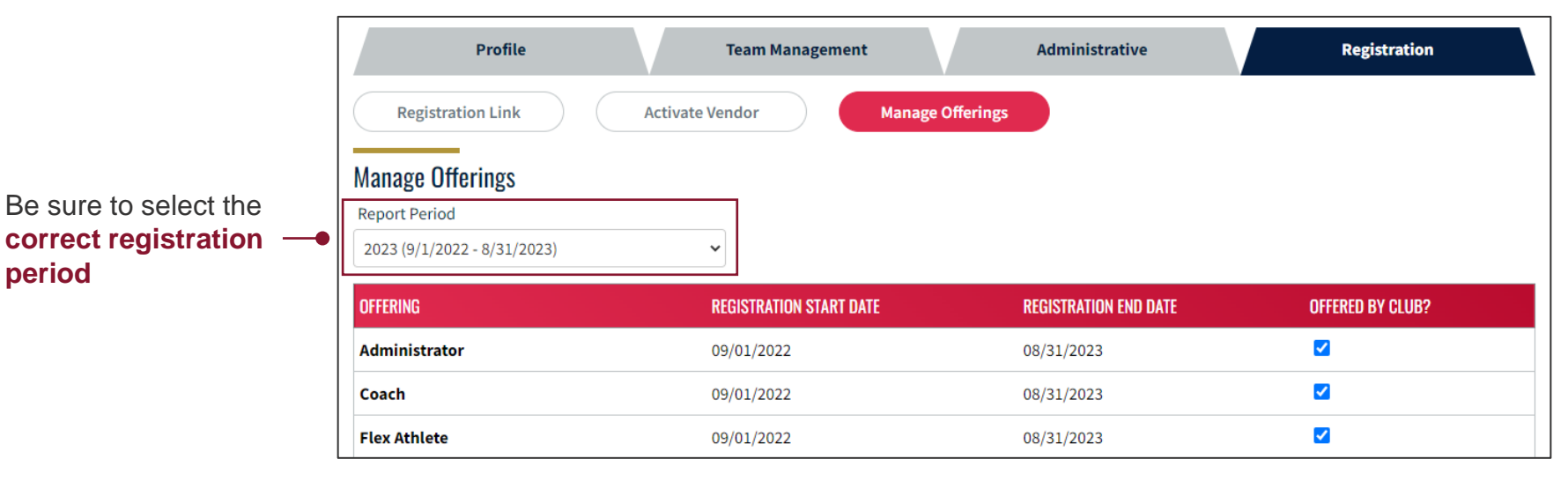

**Figure 4.4.** Registration – manage offerings screen

- Update your club's registration type offerings for the 2023 registration year before September 1, 2022
	- A checked box in "Offered by Club?" means this registration type will be available for members to select in SWIMS 3.0 when using your club's unique registration link
	- ‒ You will be able to change your registration offerings once the 2023 registration year begins, but be sure to check any membership type your club may offer at any point during the registration year
	- ‒ If you have questions about a specific membership type, please contact the FGC Registration Chair at: **fgcoffice@fgcswim.org.**

# <span id="page-52-0"></span>**SECTION 5 Member Edit**

**THE** 

### Member Edit Capability

**Club Administrators and Club Registrars can edit members who are attached to their club by clicking the**  edit icon ( $\mathbf{z}'$ ) next to a member's name in the athlete or non-athlete roster:

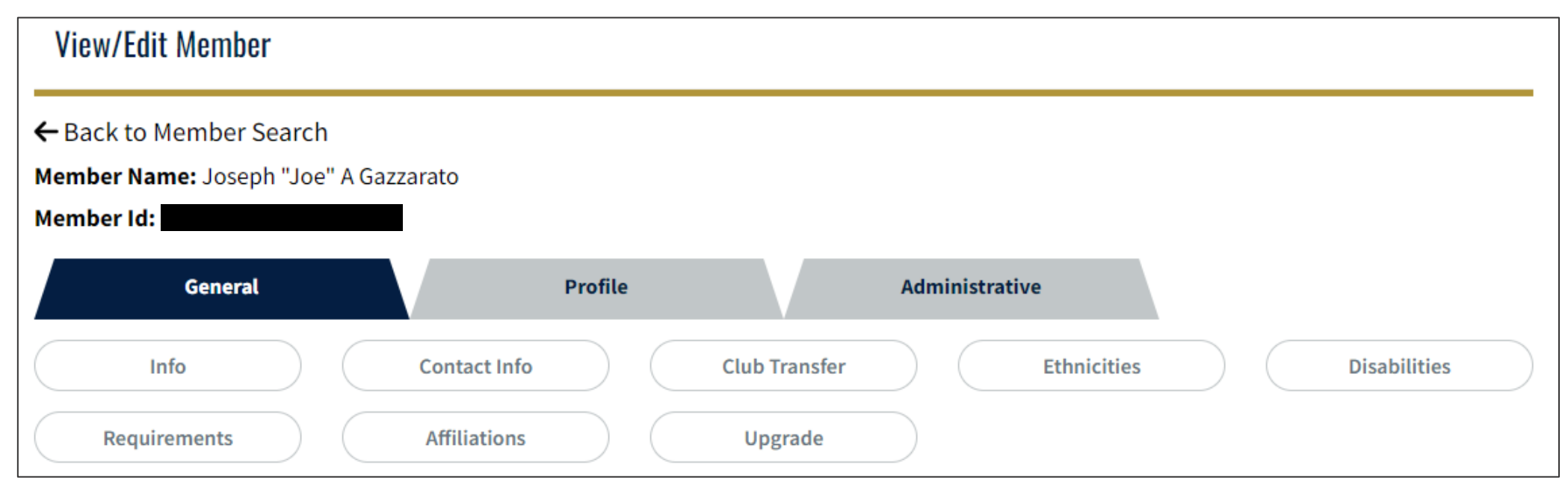

**Figure 5.1.** Example member edit screen

#### **Clubs will have access to the "General" and "Profile" tabs.**

The "Administrative" tab is reserved for LSC Administrators and cannot be accessed by clubs.

### Member Edit: General

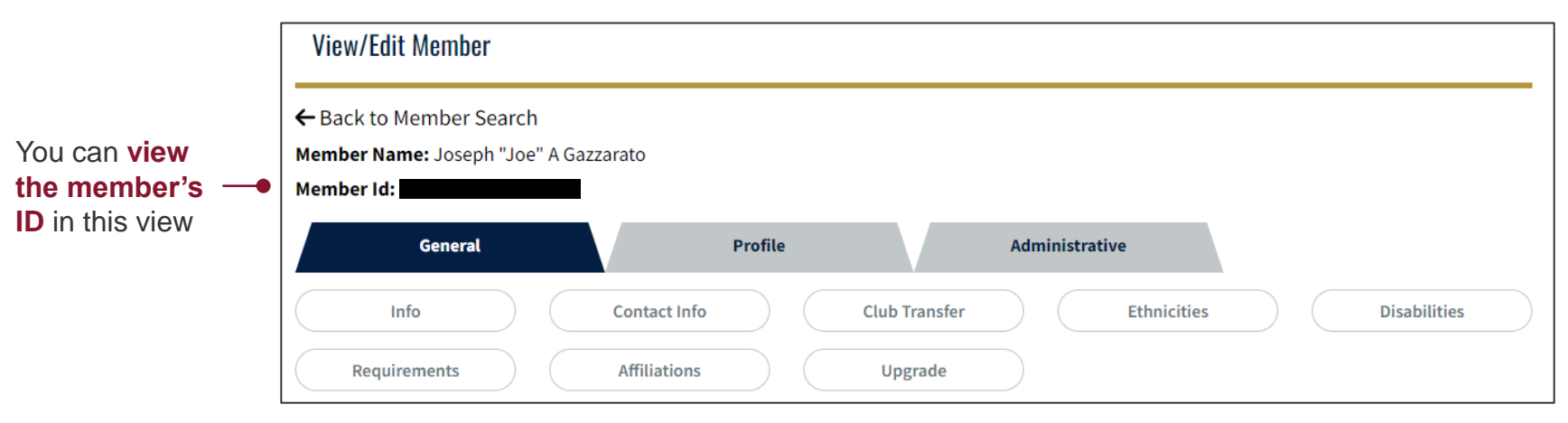

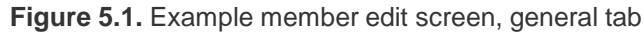

#### **The general section contains basic information about the member**

**Info:** Basic information about the member (e.g., name, address, birth date, competition category, etc.)

**Contact Info:** Member contact and emergency contact information, as provided by the member at registration

**Club Transfer:** Member club transfer portal

**Ethnicities:** Record member's self-reported ethnicity data

**Disabilities:** Record of member's self-reported disability data

**Requirements:** Status of member's certification and education requirements impacting good standing status

**Upgrade:** Member membership upgrade portal (e.g., from flex to premium)

**Affiliations:** For LSC use only, not visible or accessible to clubs

### Selected Member Edit Views: General – Club transfer

**1** Expand the member's current club record by selecting the upward carat icon ( $\sim$ ) and click "Initiate Transfer"

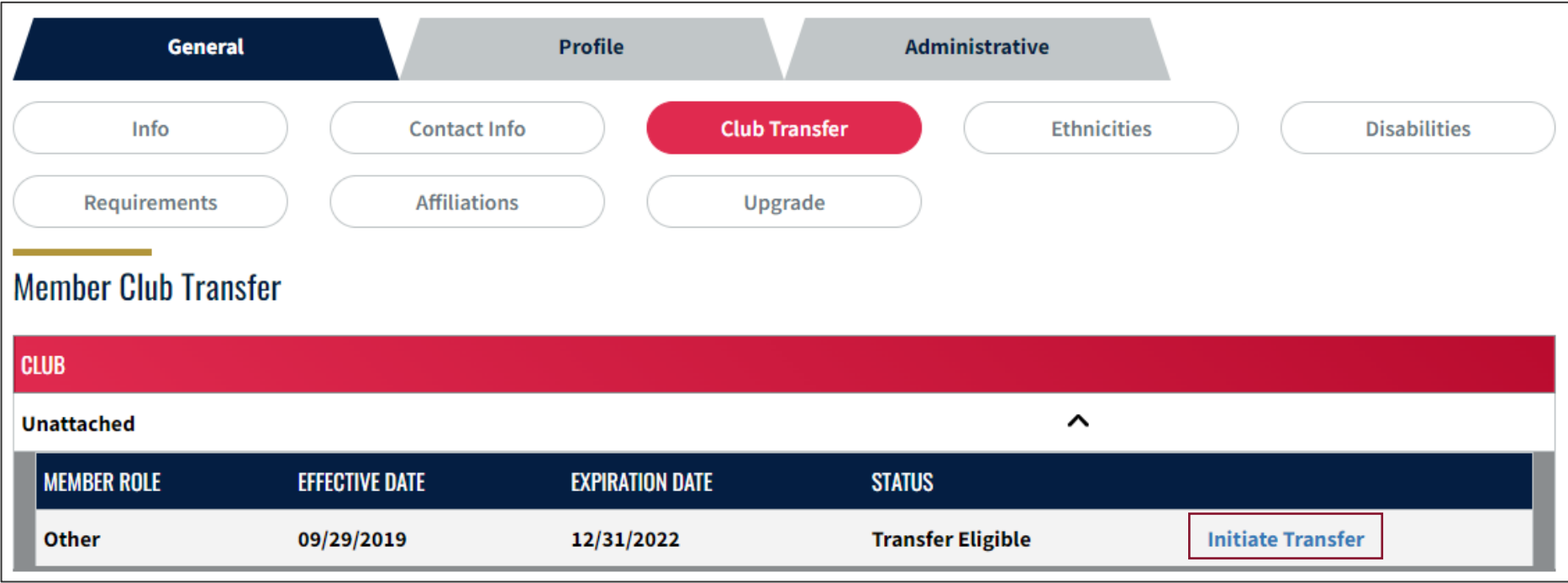

**Figure 5.2.** Member edit, general – club transfer screen

### Selected Member Edit Views: General – Club transfer

**2** Complete the member transfer form, click "Submit Transfer"

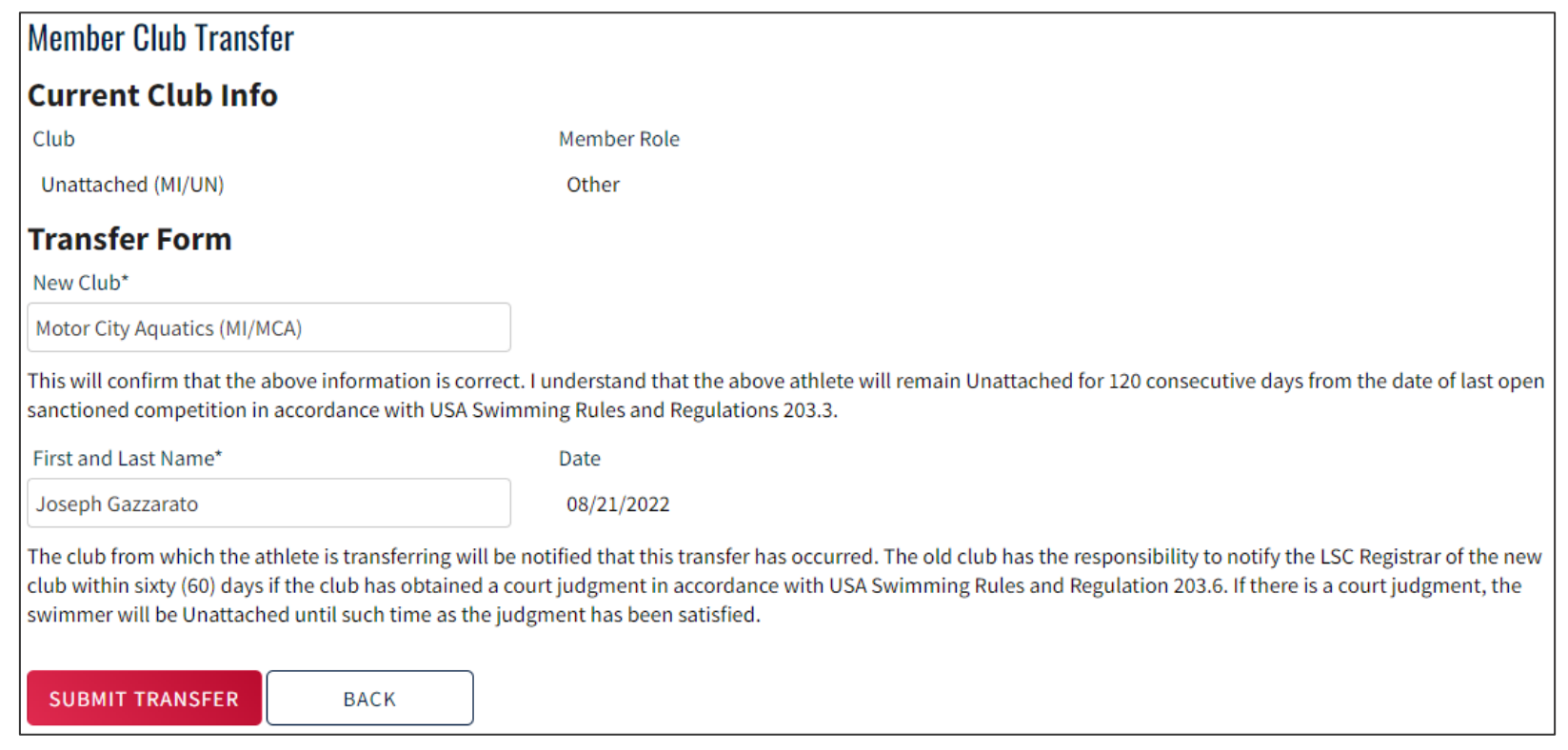

**Figure 5.3.** Member edit, general – club transfer form screen

**3** FGC Swimming reviews, approves transfer and bills receiving club via existing payment system

### Selected Member Edit Views: General – Requirements

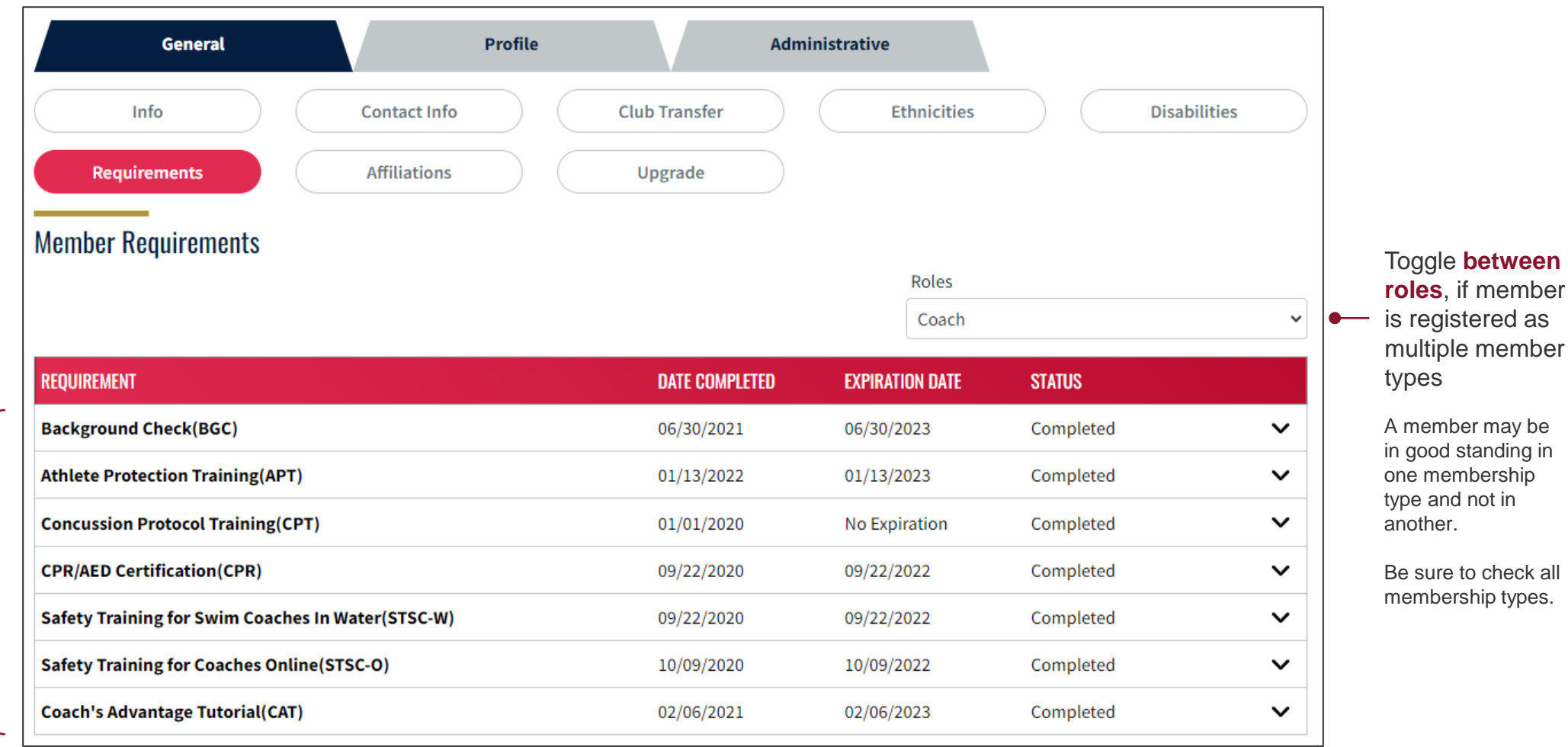

**Figure 5.4.** Member edit, general – requirements screen

View status of **membership requirements, expiration dates**

### Member Edit: Profile

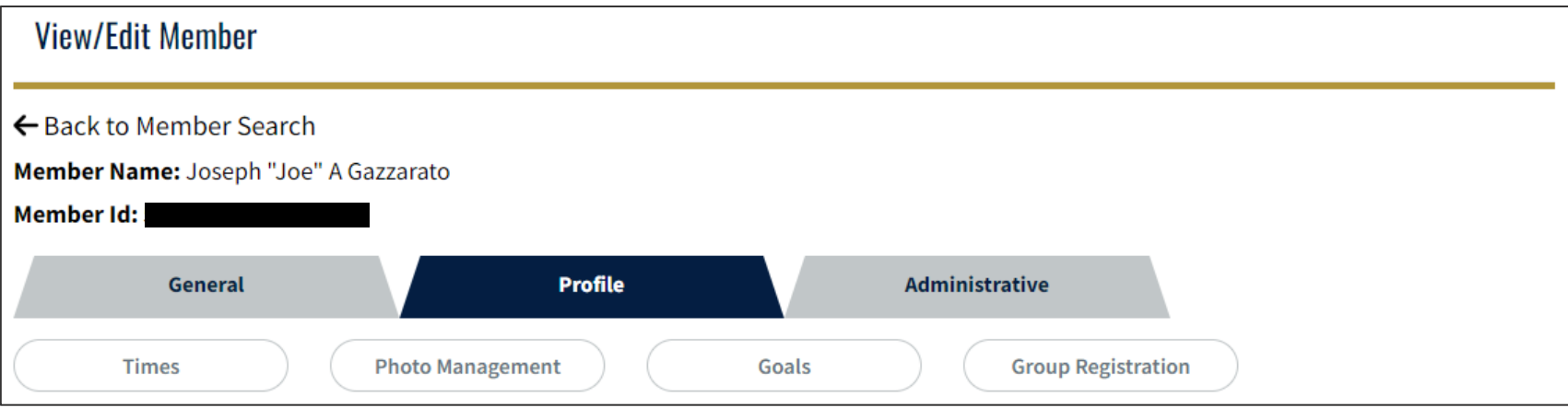

**Figure 5.5.** Example member edit screen, profile tab

#### **The profile section contains administrative information about the member**

- **Times:** Member's times from sanctioned, approved, observed competitions
- **Photo Management:** Member's photo, if provided by the member
- **Goals:** Member's event goals
- **Group Registration:** List of club groups to which the member belongs

# <span id="page-59-0"></span>**SECTION 6 Frequently Asked Questions**

 $\sum_{i=1}^{n}$ 

#### **SWIMS 3.0 Basics**

 $\langle \rangle$ 

#### **How can I look-up a member ID, for example, when I'm adding someone to my club's staff list?**

You can look-up a member ID by clicking the magnifying glass icon next to the "Member Id" field, inputting the member's first name, last name, and birth date. The search will return the member's ID.

If you do not have the member's birth date, and if the member is attached to your club, you can locate the member in your club rosters, click the edit icon to bring up the member's profile, and copy the ID from the top of the page.

#### **Why did member IDs change?**

USA Swimming changed member IDs to better protect member data. In the past, member IDs were a combination of first name, middle initial, last name, and birth date. The new member IDs are randomly-generated strings of alphanumeric characters with no member personal identifiable information, which offer a superior level of privacy over the old member IDs.

#### **Where are reports?**

Reports will be made available in a future release of SWIMS 3.0. Stay tuned!

#### **Where can I view payment information?**

Payment history will be available on the member dashboard. This dashboard tile will be made available in a future release of SWIMS 3.0. Stay tuned!

#### **Will we still use Deck Pass for our membership card?**

No. The Deck Pass app will be discontinued. Use the SWIMS 3.0 website to pull-up your membership card. The website is mobile-friendly.  $\langle \rangle$ 

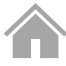

#### **Member Registration**

#### **Where will athletes begin the registration process?**

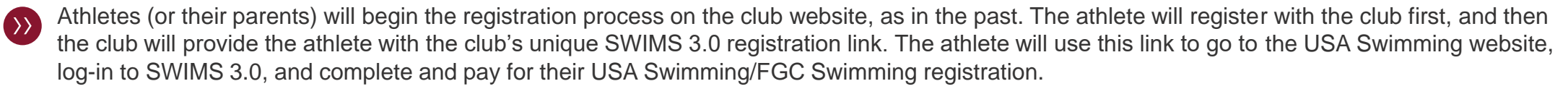

#### **Do clubs need to collect the USA Swimming/FGC Swimming registration fee as was done in the past?**

No. Clubs should not collect the USA Swimming/FGC Swimming registration fee. Each member pays this fee via the SWIMS 3.0 platform.

If a club has already collected the USA Swimming/FGC Swimming registration fee for the 2023 registration year, the club should refund that amount to its members or issue a credit to members' accounts.

#### **When is a member considered fully registered?**

A member is considered fully registered once they have completed the online registration process via the SWIMS 3.0 platform and paid the USA Swimming/FGC Swimming registration fee.

Athletes must have a valid membership before their first practice. If you have members that were registered as year-round for the 2022 registration year, their membership is valid through December 31, 2022 and may choose to complete the 2023 USA Swimming/FGC Swimming registration process at a later date before the end of 2022. For any new members who were not registered year-round in 2022, they must complete the process before engaging in any USA Swimming or FGC Swimming activities.

Note: Being fully registered is not the same as being in good standing. To be in good standing, each member must meet the certification and education requirements applicable to their membership type(s). Members may not engage in any USA Swimming or FGC Swimming activities unless they are in good standing.

 $\langle \rangle$ 

#### **Member Registration**

#### **How do clubs share their unique SWIMS 3.0 registration link with members?**

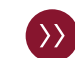

It is up to each club to determine the best way to share its unique SWIMS 3.0 registration link with members. You will generally provide the "Full Price Membership" link to your members. We are happy to provide a few suggestions, if helpful:

- Direct e-mail to the registered member after they've completed the club's registration process
- Embed the link on your automated registration confirmation e-mail
- **.** If using TeamUnify with SWIMS 3.0, on the registration confirmation page

Clubs should be careful in distributing these links. Anyone who has access to your link will be able to register with USA Swimming/FGC Swimming and automatically attach to your team. For this reason, we do not recommend posting these links on public website pages.

#### **My club's unique SWIMS 3.0 registration link got shared and members not part of our team are registering with us. What should we do?**

Your first step should be to generate a new SWIMS 3.0 registration link from within the club portal. You will need to update all of your registration materials with the new link.

Next, you can use your rosters to edit the members who are not part of your team and initiate a transfer request to "FG/UN" (unattached). You must notify the FGC Swimming Office via e-mail when you are doing this.

#### **How do we register outreach athletes?**

Outreach athletes are full year-round members of USA Swimming and FGC Swimming. **Do NOT make this link available to your general membership.** Once an athlete registers with your club and the FGC Registration Chair verifies that the athlete qualifies for an outreach membership, provide your "Outreach Membership" unique SWIMS 3.0 link directly to the athlete. **This will give the athlete access to the discounted membership in the SWIMS 3.0 platform. Teams that register athletes as an "outreach member", without the approval of the Registration Chair, may be subject to fines up to \$200 per athlete. Please go to the FGC website for outreach membership requirements.**

#### **Member Registration**

#### **Which membership "offerings" should I enable in my club portal?**

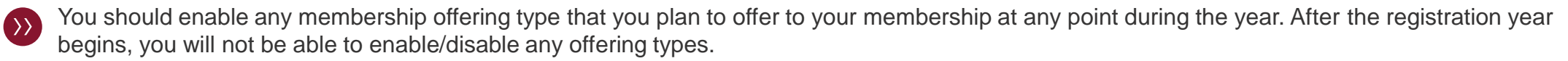

When providing registration instructions to your members, it is extremely important that you tell them which membership type to select in the SWIMS 3.0 platform (e.g., "Premium Athlete" vs. "Flex", "Other Non-Athlete" vs. "Administrator").

#### **Does every athlete need to create their own individual USA Swimming account?**

No, parents can create a single USA Swimming account and link all athlete members aged 17 or under to their login. The parent will need each athlete's member ID, which they can look-up in the SWIMS 3.0 platform or you can provide from the rosters in your club portal.

All athletes aged 18 or older will need their own USA Swimming account linked to their member record to complete the Athlete Protection Training (APT) requirement for adult athletes.

#### **If an athlete ages-up to 18 during the season, do they need to create their own USA Swimming account?**

Yes, the athlete will need to create their own USA Swimming account before they turn 18. They must also complete Athlete Protection Training (APT) before their 18<sup>th</sup> birthday. USA Swimming will share additional information on how this process will work for athletes who are initially attached to a parent account at younger ages.

#### **I'm unattached. Where do I register?**

Unattached athletes and non-athletes will register via the FGC Swimming website. Additional information will be made available on the FGC Swimming website once the 2023 registration year begins.

#### **Member Registration**

#### **I am both an athlete and a coach (or otherwise have two membership types), how will that work?**

You will still register through the SWIMS 3.0 platform, using the link(s) of which ever club(s) with which you are affiliated. You can be affiliated with multiple clubs.

At check-out, you will only be charged for one full-price membership. If you are adding a second membership after your first is already active, you will see a \$0 balance due at check-out.

#### **Will FGC Swimming accept any paper registration forms? Can I mail payment to FGC Swimming?**

No, FGC Swimming will not accept any paper registration forms, and you cannot mail payment to FGC Swimming. All members must complete and pay for their USA Swimming/FGC Swimming registration through the SWIMS 3.0 platform.

#### **I have questions about how SWIMS 3.0 will integrate with my team management software/registration vendor. What should I do?**

You should contact your team management software/registration vendor directly. FGC Swimming does not have information on SWIMS 3.0 specifics for third-party products.

#### **Who is responsible for communicating this new process to parents, coaches, etc.?**

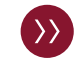

 $\langle \rangle$ 

 $\langle \rangle$ 

Clubs are responsible for communicating this new process, including any club-specific protocols, to their members. If USA Swimming provides any communication templates or guidance, we will share that with you.

#### **Club Portal**

 $\langle \rangle$ 

 $\langle \rangle$ 

 $\langle \rangle$ 

#### **How do I renew and pay for our club's 2023 registration?**

USA Swimming will make a club registration link available in the club portal after the 2023 registration year begins. Clubs will use this link to complete their 2023 club registration via the SWIMS 3.0 platform.

Clubs will pay the USA Swimming portion of the club registration fee directly to USA Swimming via the SWIMS 3.0 platform. FGC Swimming will invoice and charge clubs for the FGC Swimming portion of the club registration fee through its existing payment solution.

#### **How do I view my athlete and non-athlete members' good standing statuses?**

Navigate to your club portal, select the "Team Management" tab, and select the relevant roster. Click the edit icon next to a specific member's  $\langle \rangle$ record, select the "General" tab, and select the "Requirements" menu.

#### **How do I create "practice groups" for use in my roster search?**

In your club portal, create a new group and assign it the "Practice Group" type. Then, add athletes and coaches to the group.

#### **Can I have more than one person designated as head coach on the club staff list?**

No. You can only have one head coach designated on the club staff list.